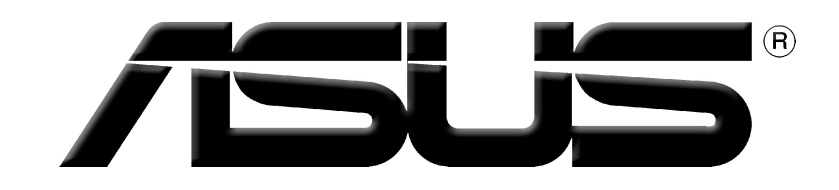

# **Grafische kaart**

Softwarereferentie

**DU1729 Eerste editie V1 2005**

#### **Copyright © 2005 ASUSTeK COMPUTER INC. Alle rechten voorbehouden.**

Geen enkel deel van deze handleiding, inclusief de beschreven producten en software, mag worden gekopieerd, overgedragen, bewerkt, opgeslagen in een retrievalsysteem, of vertaald in elke willekeurige taal in eender welke vorm of door eender welk middel, behalve documentatie die door de aankoper wordt bewaard voor back-updoeleinden, zonder de expliciete schriftelijke toestemming van ASUSTeK COMPUTER INC. ("ASUS").

De productgarantie of het onderhoud zal niet geldig zijn indien: (1) het product werd gerepareerd, gewijzigd of aangepast, tenzij dergelijke reparatie, wijziging of aanpassing schriftelijk werd goedgekeurd door ASUS; of (2) het serienummer van het product werd beschadigd of ontbreekt.

ASUS LEVERT DEZE HANDLEIDING "ZOALS HIJ IS" ZONDER ENIGE GARANTIE, HETZIJ EXPLICIET OF IMPLICIET, MET INBEGRIP VAN, MAAR NIET GELIMITEERD TOT DE IIMPLICIETE GARANTIES OF VOORWAARDEN VAN VERKOOPBAARHEID OF GESCHIKTHEID VOOR EEN BEPAALD DOEL. IN GEEN ENKEL GEVAL ZULLEN ASUS, ZIJN DIRECTIELEDEN, BEDRIJFSLEIDERS, WERKNEMERS OF AGENTEN VERANTWOORDELIJK ZIJN VOOR ELKE INDIRECTE, SPECIALE, INCIDENTIËLE, OF GEVOLGSCHADE (INCLUSIEF SCHADE DOOR VERLIES VAN WINSTEN, VERLIES VAN HANDEL, VERLIES VAN GEBRUIK VAN GEGEVENS, WERKONDERBREKING OF ENIG ANDER GELIJKAARDIG VERLIES), ZELFS INDIEN ASUS OP DE HOOGTE WERD GEBRACHT VAN DE MOGELIJKHEID VAN DERGELIJKE SCHADE VOORTKOMENDE UIT ENIG DEFECT OF ENIGE FOUT IN DEZE HANDLEIDING OF AAN DIT PRODUCT.

DE SPECIFICATIES EN INFORMATIE IN DEZE HANDLEIDING WORDEN ALLEEN GELEVERD VOOR INFORMATIEF GEBRUIK, EN ZIJN ONDERHEVIG AAN WIJZIGINGEN OP ELK OGENBLIK ZONDER VOORAFGAANDE KENNISGEVING EN ZE MOGEN NIET WORDEN BESCHOUWD ALS EEN VERBINTENIS VAN ASUS. ASUS AANVAARDT GEEN VERANTWOORDELIJKHEID OF AANSPRAKELIJKHEID VOOR FOUTEN OF ONNAUWKEURIGHEDEN DIE IN DEZE HANDLEIDING KUNNEN VOORKOMEN, MET INBEGRIP VAN DE PRODUCTEN EN SOFTWARE DIE WORDEN BESCHREVEN.

Producten en bedrijfsnamen die in deze handleiding zijn vermeld, worden alleen gebruikt als identificatie of verklaring en in het voordeel van de eigenaar, zonder bedoeling enige overeenkomst te schenden.

ASUS en het ASUS-logo zijn gedeponeerde handelsmerken van ASUSTeK COMPUTER INC.

Microsoft, Windows, Windows 98, windows 98SE, Windows ME, Windows 2000, Windows NT en Windows XP zijn gedeponeerde handelsmerken van Microsoft Corporation. Intel is een gedeponeerd handelsmerk van Intel Corporation. ATI is een gedeponeerd handelsmerkvan ATI Technologies Inc. Alle andere bedrijfs- en productnamen zijn handelsmerken of gedeponeerde handelsmerken van de respectievelijke eigenaars waarmee ze zijn verbonden.

# **Inhoudsopgave**

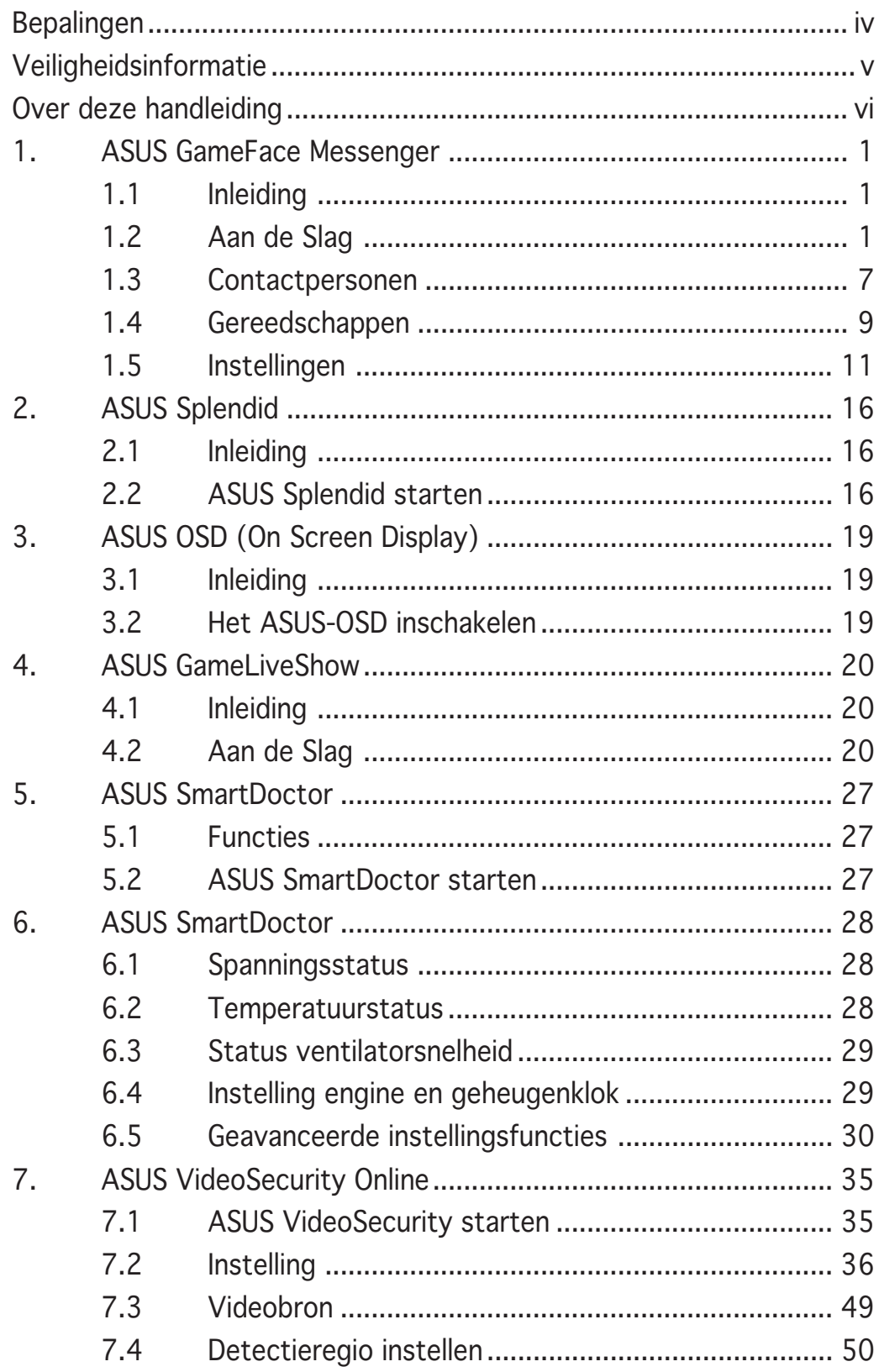

# Bepalingen

# **Verklaring van de Federale Communicatie Commissie**

Dit apparaat voldoet aan Deel 15 van de FCC-voorschriften. Het gebruik is onderhevig aan de volgende twee voorwaarden:

- Dit apparaat mag geen schadelijke storingen veroorzaken, en
- Dit apparaat moet elke ontvangen storing aanvaarden, inclusief storingen die een ongewenste werking kunnen veroorzaken.

Dit apparaat is getest en voldoet aan de beperkingen van een Klasse B digitaal apparaat, conform met Deel 15 van de FCC-voorschriften. Deze beperkingen zijn ontworpen om een redelijke bescherming te vormen tegen schadelijke storingen wanneer het apparaat wordt gebruikt in een woonomgeving. Dit apparaat genereert, gebruikt en kan radiofrequente energie uitstralen. Indien het niet wordt geïnstalleerd en gebruikt in overeenstemming met de voorschriften, kan het schadelijke storingen in radiocommunicatie veroorzaken. Er is echter geen garantie dat er zich geen storingen zullen voordoen in een specifieke installatie. Indien dit apparaat toch schadelijke storingen veroorzaakt in de radio- of televisieontvangst, wat kan worden bepaald door het apparaat uit en in te schakelen, raden wij u aan de storing op te lossen met een van de volgende maatregelen:

- Verplaats de ontvangstantenne of wijzig de richting.
- Vergroot de afstand tussen het apparaat en de ontvanger.
- Sluit het apparaat aan op een ander stopcontact dan dat waarop de ontvanger is aangesloten.
- Vraag hulp aan uw verkoper of een ervaren radio- of TV-technicus.

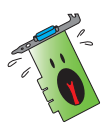

Het gebruik van afgeschermde kabels voor de aansluiting van het beeldscherm op de grafische kaart is vereist om de conformiteit met de FCC-voorschriften te verzekeren. Wijzigingen of aanpassingen aan dit apparaat die niet uitdrukkelijk werden goedgekeurd door de partij, verantwoordelijk voor de conformiteit, kan de bevoegdheid van de gebruiker voor het gebruik van dit apparaat nietig verklaren.

# **Verklaring Canadees Communicatiedepartement**

Dit digitale apparaat is niet in overtreding van de Klasse B-beperkingen voor emissie van radioruis van digitale apparaten zoals is vastgesteld in de reglementering betreffende radiostoringen van het Canadese Communicatiedepartement.

Dit klasse B digitaal apparaat is conform met de Canadese richtlijn ICES-003.

# Veiligheidsinformatie

# **Elektrische veiligheid**

- Wanneer u apparaten toevoegt of verwijdert van het systeem moet u ervoor zorgen dat de voedingskabels van de apparaten los gekoppeld zijn voordat u de signaalkabels aansluit. Koppel indien mogelijk alle voedingskabels los van het bestaande systeem voordat u een apparaat toevoegt.
- Controleer of uw voeding ingesteld is op de correcte voltage van uw land. Indien u niet zeker bent van de voltage van het stop contact dat u gebruikt, neem dan contact op met uw lokale elektriciteitsmaatschappij.
- Probeer niet de voeding zelf te repareren wanneer deze beschadigd is. Neem contact op met een bevoegde technicus of uw leverancier.

# **Werkveiligheid**

- Lees aandachtig alle handleidingen die bij het pakket zijn geleverd voordat u apparaten op uw moederbord installeert.
- Controleer voordat u het product gebruikt of alle kabels correct zijn aangesloten en of er geen schade is aan de voedingskabels. Indien u enige schade ontdekt, neem dan onmiddellijk contact op met uw leverancier.
- Om kortsluiting te voorkomen moet u paperclips, schroeven en nietjes uit de buurt houden van connectors, slots, sockets en schakelsystemen.
- Voorkom stof, vochtigheid en extreme temperaturen. Leg het product niet op een plaats waar het nat kan worden.
- Plaats het product op een stabiel oppervlak.
- Als u technische problemen ondervindt met het product, neem dan contact op met een bevoegde onderhoudstechnicus of met uw leverancier.

# **Mededeling Macrovision Corporation Product**

Dit product bevat de auteursrechtelijke beschermingstechnologie die wordt beschermd door de aanspraken op methoden van bepaalde U.S.-patenten en andere intellectuele eigendomsrechten, die in het bezit zijn van de Macrovision Corporation en eigenaars van andere rechten. Het gebruik van deze auteursrechtelijke beschermingstechnologie moet worden goedgekeurd door de Macrovision Corporation, en is alleen bedoeld voor thuisgebruik en ander beperkt weergavegebruiktenzij anders goedgekeurd door de Macrovision Corporation. Reverse engineering of demontage is verboden.

# Over deze handleiding

# **Procedures die in deze gids worden gebruikt**

Om er zeker van te zijn dat u bepaalde taken correct uitvoert, vindt u hieronder een overzicht van de symbolen die in deze handleiding worden gebruikt.

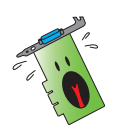

**WAARSCHUWING:** Informatie om lichamelijke letsels te voorkomen terwijl u een taak probeert uit te voeren.

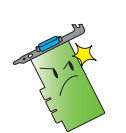

**OPGELET:** Informatie om schade aan onderdelen te voorkomen wanneer u een taak probeert uit te voeren.

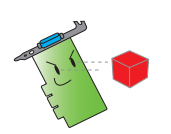

**BELANGRIJK:** Informatie die u MOET volgen om een taak te voltooien.

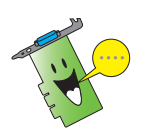

**OPMERKING:** Tips en extra informatie om u te helpen bij het voltooien van een taak.

# **Waar vindt u meer informatie?**

Raadpleeg de volgende bronnen voor meer informatie en voor producten software-updates.

#### 1. **ASUS-websites**

De websites van ASUS over de hele wereld bieden bijgewerkte informatie over ASUS hardware- en softwareproducten. De ASUS websites zijn weergegeven op de binnenzijde van de cover van deze handleiding.

#### 2. **Optionele documentatie**

Uw productpakket kan optionele documentatie bevatten, zoals garantiebrochures, die door uw verkoper toegevoegd zijn. Deze documenten maken geen deel uit van de standaardverpakking.

# **1. ASUS GameFace Messenger**

# 1.1 Inleiding

Met GameFace Messenger kunt u in real time tekst, audio of video uitwisselen met andere gebruikers van GameFace Messenger. Met dit hulpprogramma kunt u videoconferentie punt-naar-punt houden en op elk ogenblik on line games te spelen.

# 1.2 Aan de Slag

#### 1.2.1 ASUS GameFace Messenger starten

ASUS GameFace Messenger starten:

Klik op de knop Start. Selecteer GameFace Messenger in het menu Alle programma's van Windows.

 $-$ of-

Dubbelklik op het pictogram GameFace Messenger

bureaublad.

## 1.2.2 Een nieuwe account registreren

Als u nog geen account hebt voor GameFace Messenger, kunt u de onderstaande stappen volgen om een account te maken.

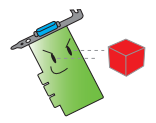

Maak een verbinding met het Internet voordat u een nieuwe account registreert.

Een nieuwe account registreren:

1. Klik in het menu van GameFace Messenger op Files (Bestanden) >  $Go$ To (Ga naar)  $>$  Support Home (Startpagina ondersteuning).

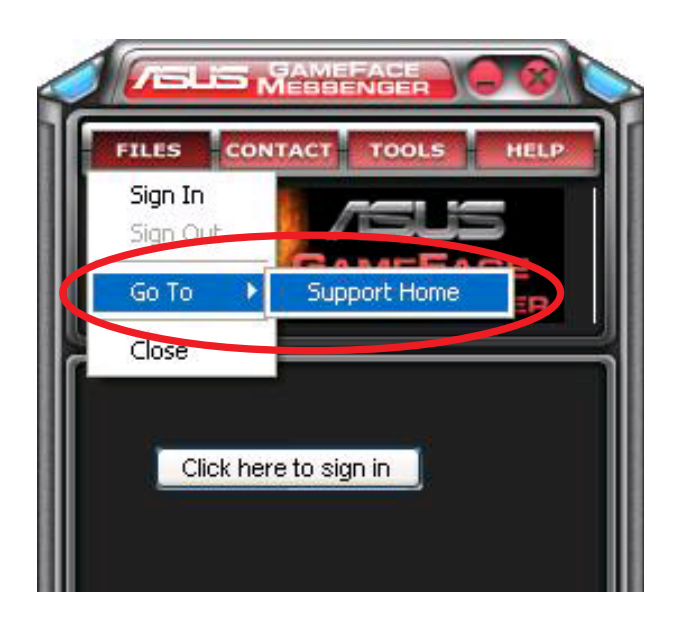

2. Klik op Register New Account (Nieuwe account registreren) vanaf de volgende website.

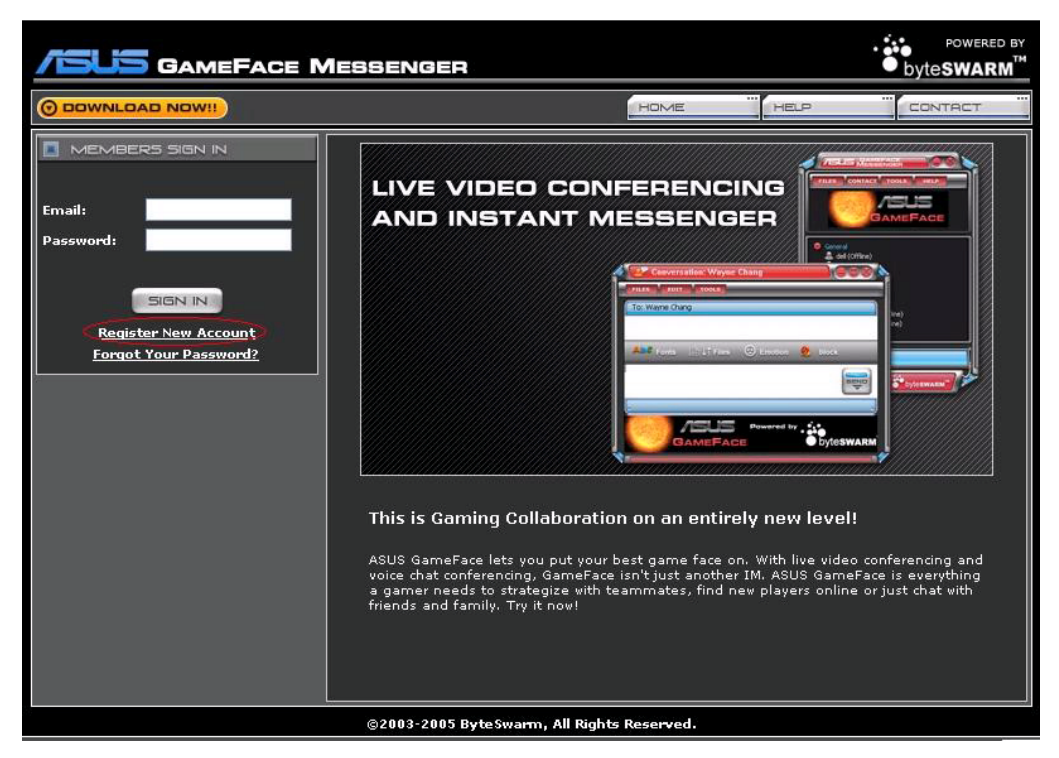

3. Typ uw persoonlijke gegevens in en klik op REGISTER NOW (NU REGISTREREN) wanneer u klaar bent.

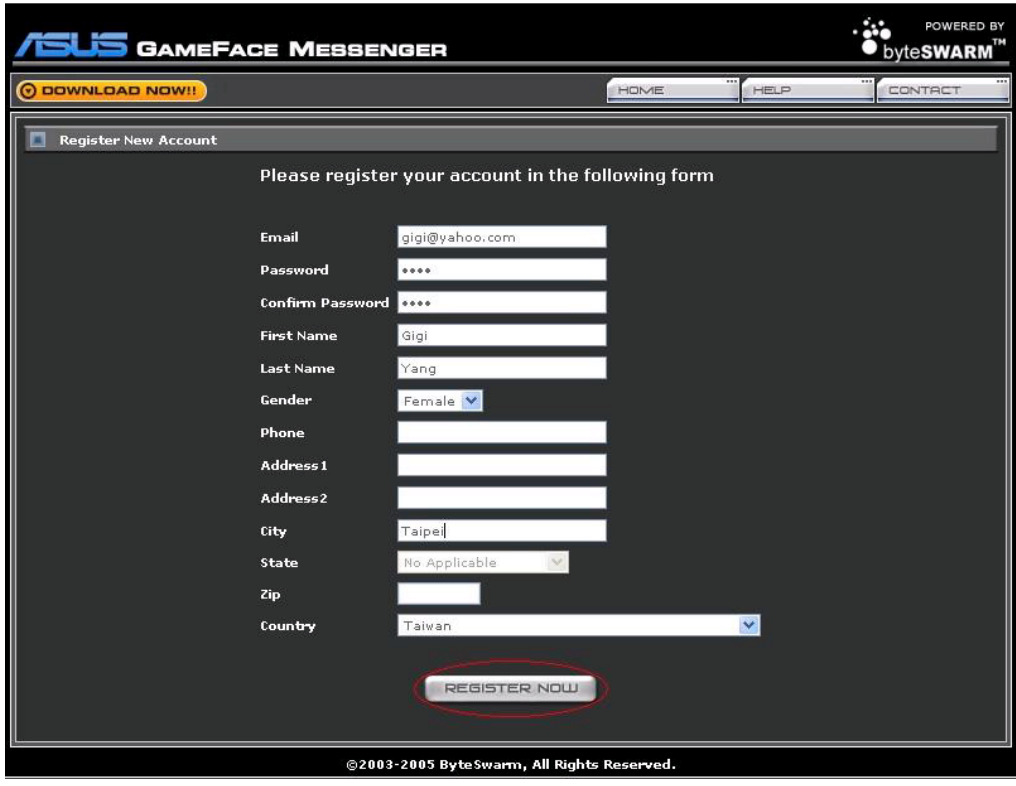

4. Volg de achtereenvolgende instructies op het scherm om het registratieproces te voltooien.

#### 1.2.3 Aanmelden bij GameFace Messenger

Aanmelden bij GameFace Messenger:

1. Als GameFace Messenger niet is ingesteld om u automatisch aan te melden nadat u een verbinding hebt gemaakt met het Internet. Klik op File (Bestand)  $>$  Sign In (Aanmelden)  $-$  of  $-$ 

Klik in het hoofdmenu op Click here to sign in (Klik hier om aan te melden).

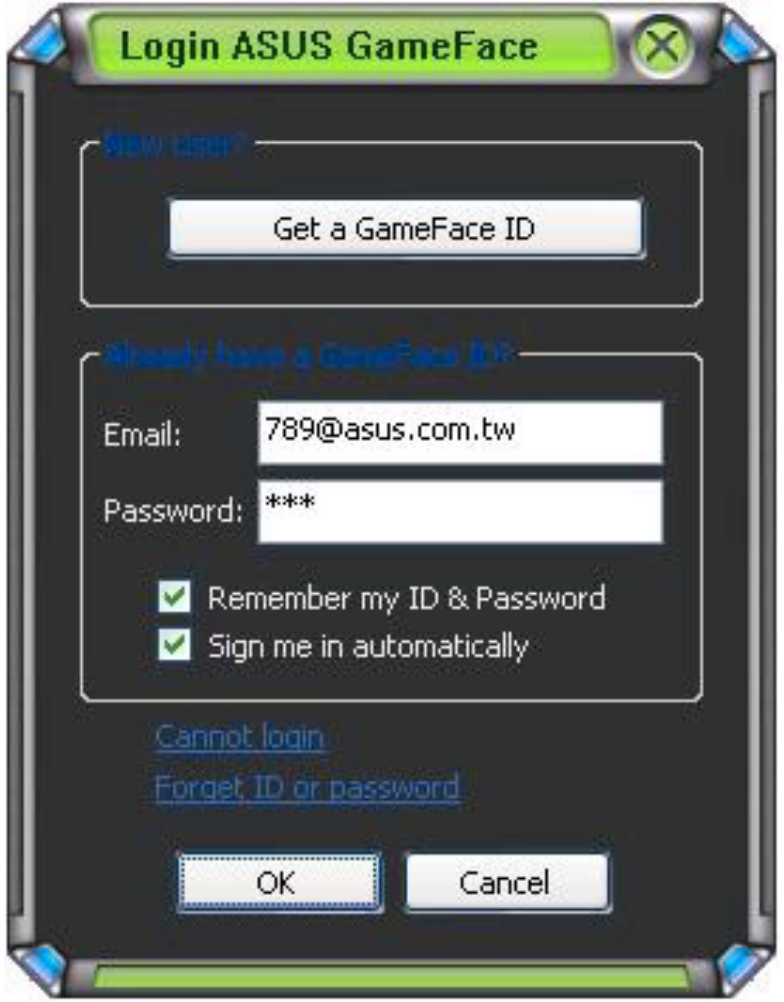

Het volgende venster wordt weergegeven:

- 2. Als uw aanmeldingsinformatie niet in uw computer is opgeslagen, voert u uw E-mail en Password (Wachtwoord) in de respectievelijke tekstvakken in en klikt u vervolgens op OK.
- 3. Als u de aanmeldingsinformatie wilt opslaan op uw computer, schakel dan het selectievakje Remember my ID & Password (Mijn ID & wachtwoord onthouden) in.
- 4. Als u zich automatisch wilt aanmelden wanneer u een verbinding maakt met het Internet, schakelt u het selectievakje Sign me in automatically (Automatisch aanmelden) in.

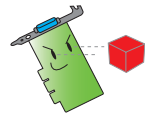

Het is afgeraden stappen 3 en 4 uit te voeren als u uw computer met anderen deelt.

### 1.2.4 Afmelden bij GameFace Messenger

Afmelden bij GameFace Messenger:

Klik in het menu van GameFace Messenger op File (Bestand) > Sign Out (Afmelden).

#### 1.2.5 Gebruikers uitnodigen voor een GameFace Messenger-conferentie

Gebruikers uitnodigen voor een GameFace Messenger-conferentie:

- 1. Klik met de rechtermuisknop op een on line gebruiker.
- 2. Klik op Uitnodigen voor een Invite GameFace Conference (GameFace Conference) in het pop-upmenu.

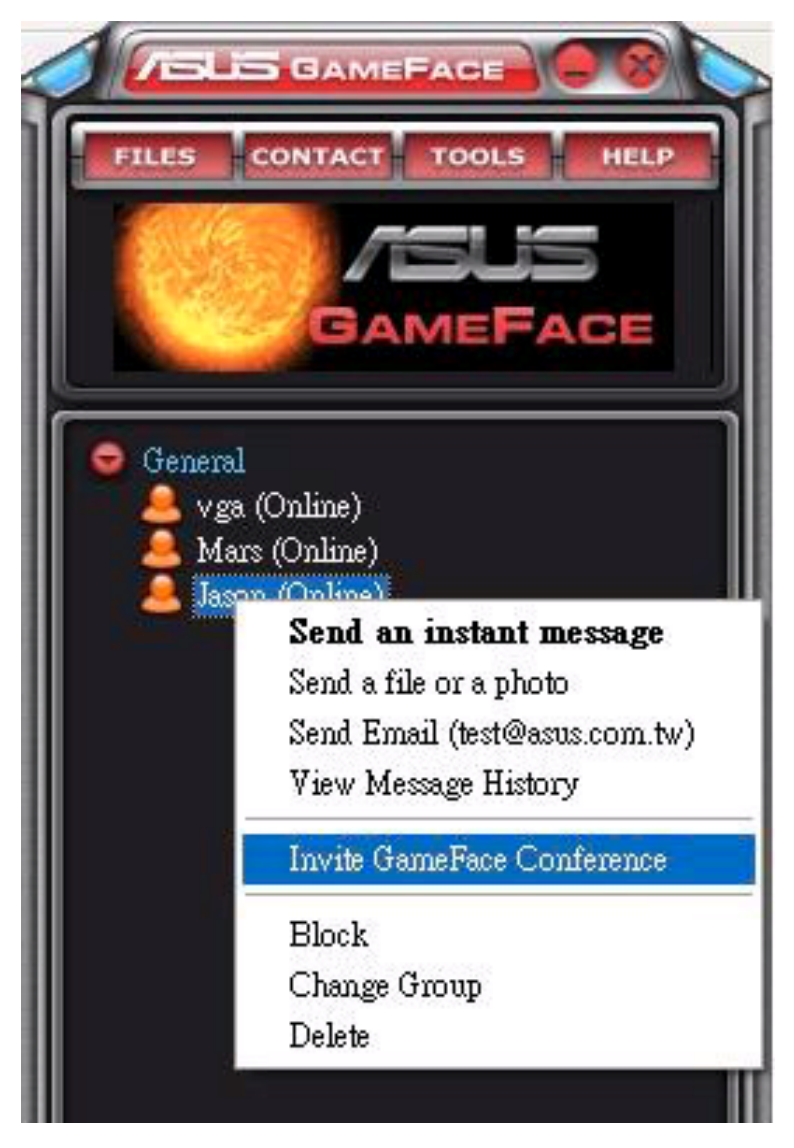

3. Met ASUS GameFace Messenger kunnen maximaal acht (8) gebruikers deelnemen aan de conferentie. Het volgende scherm toont een voorbeeld van een 4-weg-conferentie.

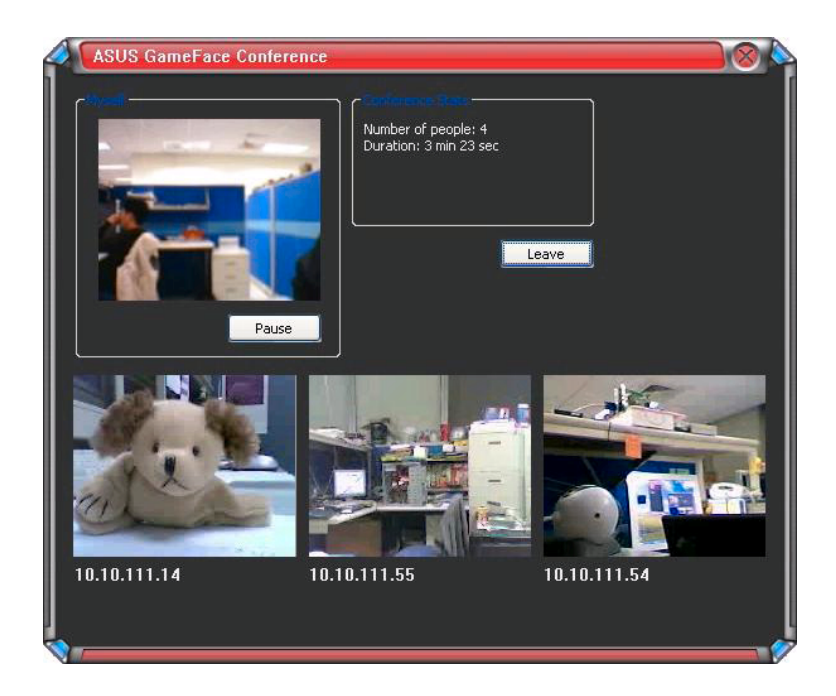

4. Druk op de OSD-sneltoets (OnScreen Display) om het OSD-menu weer te geven. Schakel het selectievakje Enable Gameface (Gameface inschakelen) om GameFace Messenger tijdens het afspelen van een spel op volledige schermgrootte weer te geven.

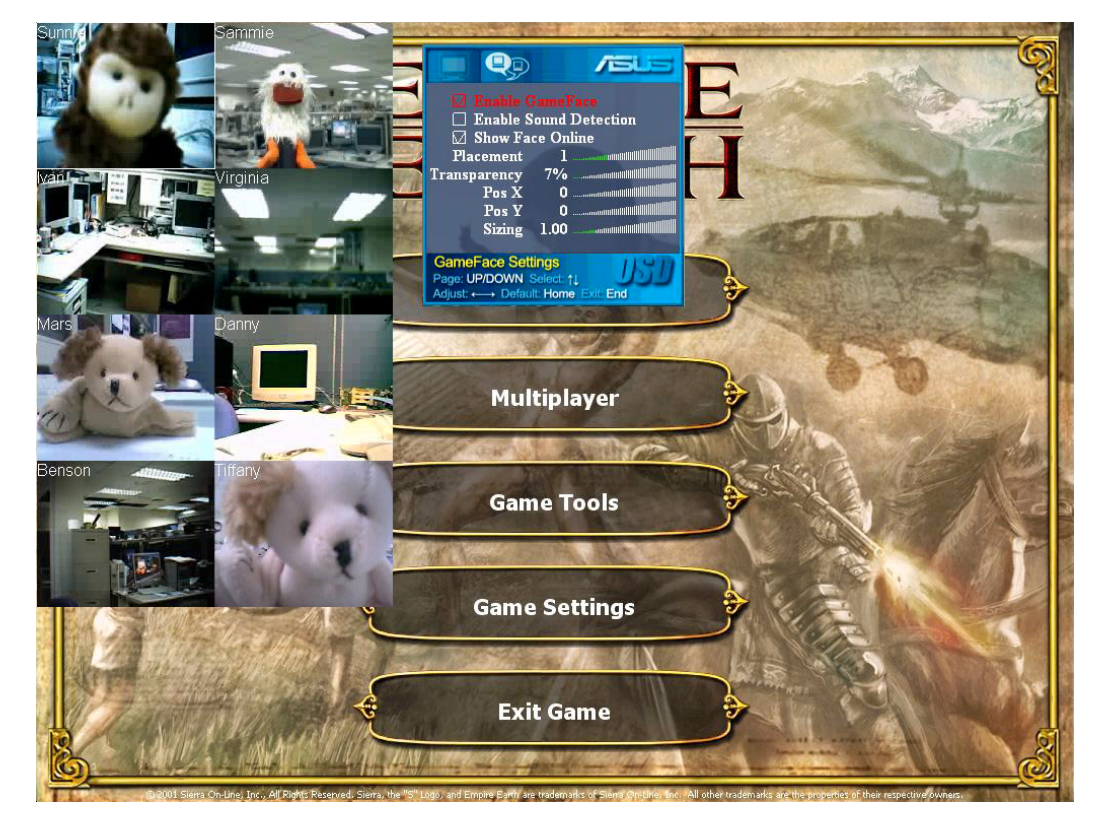

### 1.2.6 De weergavenaam wijzigen

De weergavenaam wijzigen:

Klik in het menu van GameFace Messenger op Tools (Extra) > Change Display Name (Weergavenaam wijzigen). Volg de opeenvolgende scherminstructies.

#### 1.2.7 De status wijzigen

Uw status wijzigen:

Klik in het menu van GameFace Messenger op Tools (Extra) > Change My Status (Mijn status wijzigen) en maak uw keuze uit de volgende lijst van GameFace Messenger.

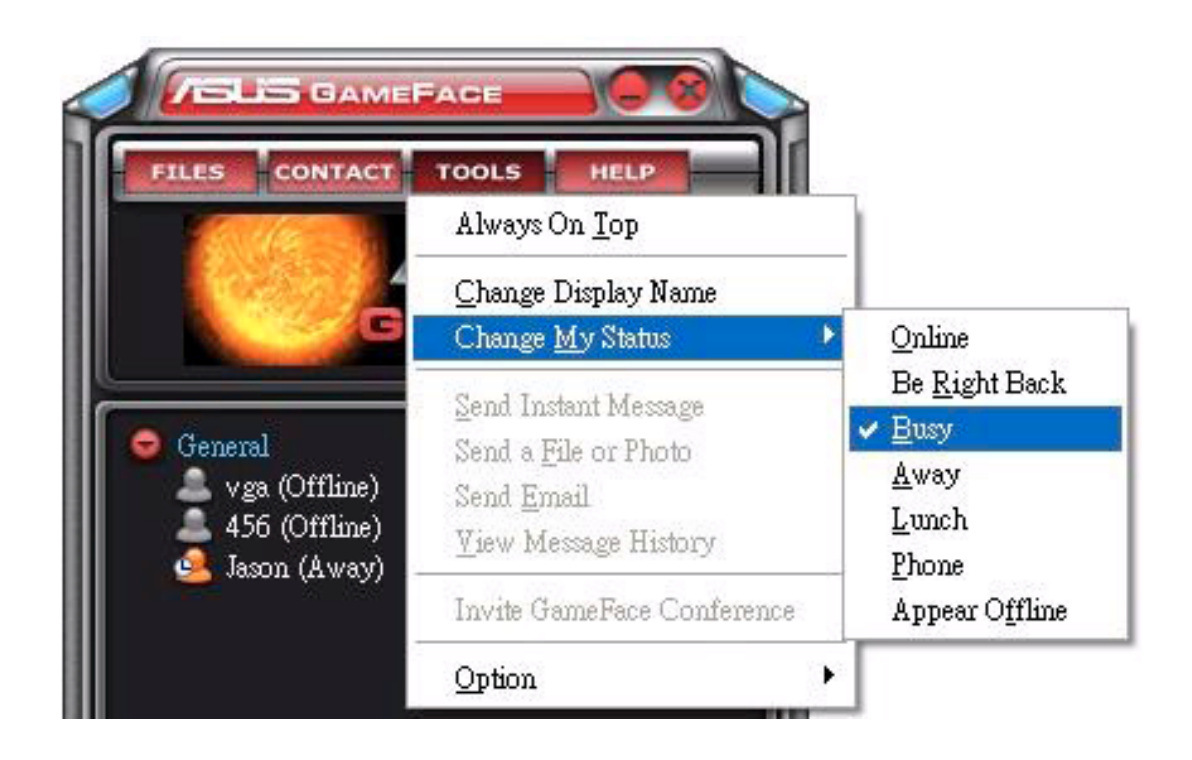

# 1.3 Contactpersonen

#### 1.3.1 Een nieuwe contactpersoon maken

Een nieuwe contactpersoon maken:

Klik in het menu van GameFace Messenger op Contact (Contactpersoon) > Add a Contact (Een contactpersoon toevoegen).

Volg de opeenvolgende scherminstructies.

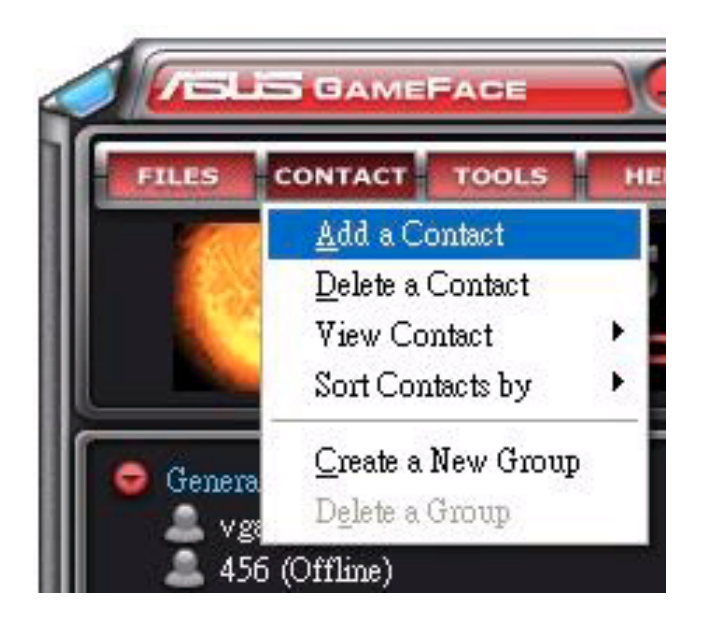

### 1.3.2 Een contactpersoon verwijderen

Een bestaande contactpersoon verwijderen:

Klik in het menu van GameFace Messenger op  $Contac(Contextperson) > Delete a Contact$ (Een contactpersoon verwijderen).

Volg de opeenvolgende scherminstructies.

#### 1.3.3 De weergave van contactpersonen wijzigen

De weergave van de lijst met contactpersonen wijzigen:

Klik in het menu van GameFace Messenger op Contact  $(Contextperson) > View Contact (Contextperson)$ weergeven) en selecteer vervolgens om de contactpersoon weergeven by Display Name (Op weergavenaam) of By Email (Op emailadres).

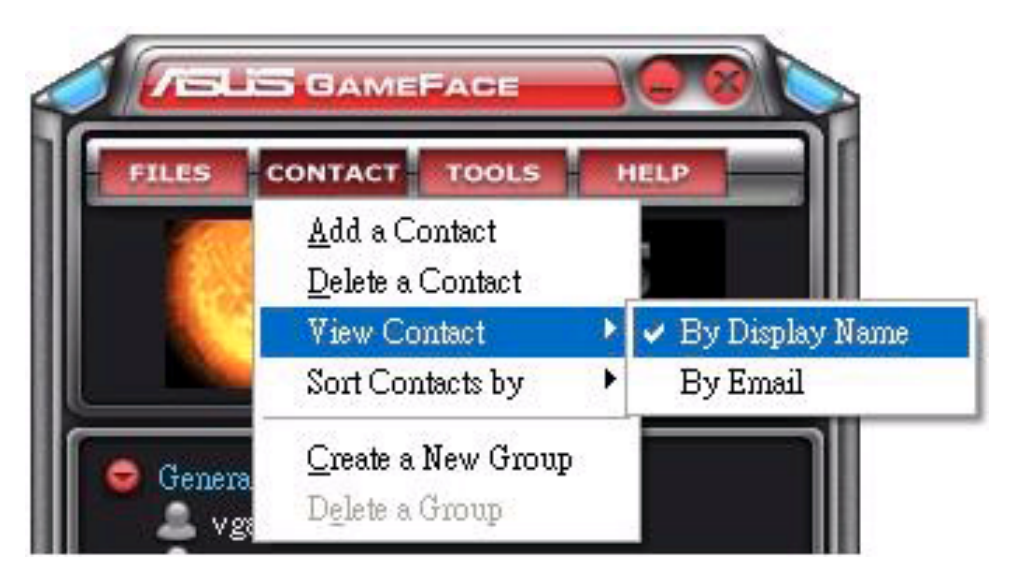

### 1.3.4 Contactpersonen sorteren

De lijst met contactpersonen sorteren:

Klik in het menu van GameFace Messenger op Contact

#### $(Contextperson) > Sort Contact by$

(Contactpersoon sorteren op) en kies vervolgens om de contactpersonen te selecteren op **Group (Groep)** of volgens de status Online/Offline.

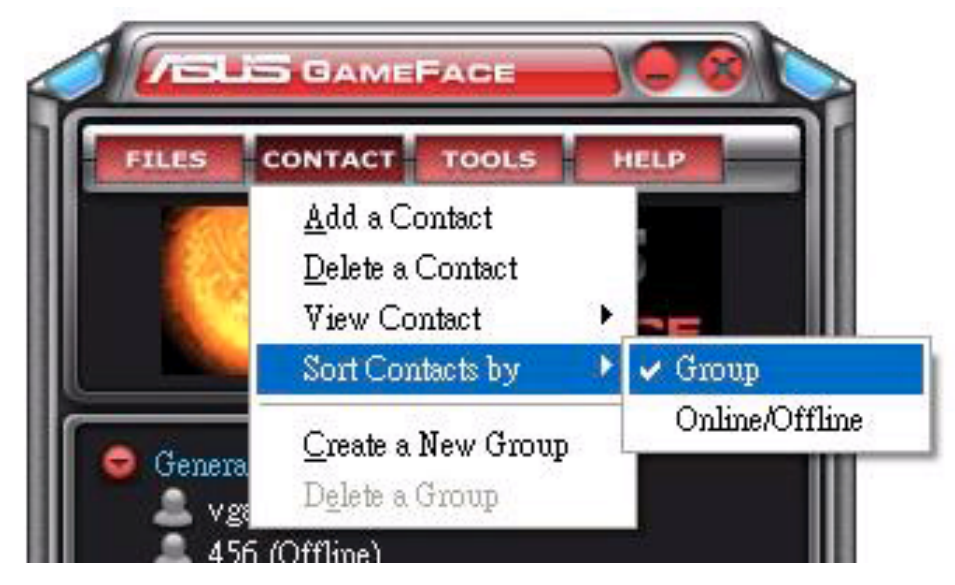

### 1.3.5 Groepen maken

Met de groepen kunt uw contactpersonen onderverdelen in verschillende categorieën. Een nieuwe groep maken:

Klik in het menu van GameFace Messenger op Contact (Contactpersoon) > (Contactpersoon) Create a New Group (Een nieuwe groep maken). Volg de opeenvolgende scherminstructies.

#### 1.3.6 Groepen verwijderen

Een groep verwijderen:

Klik in het menu van GameFace Messenger op Contact (Contactpersoon) > Delete a Group (Een groep verwijderen). Volg de opeenvolgende scherminstructies.

# 1.4 Gereedschappen

#### 1.4.1 Een expresbericht verzenden

Een expresbericht verzenden:

Klik op een on line-gebruiker in uw lijst. Het volgende venster wordt weergegeven: Typ uw bericht in het tekstvak onderaan en klik vervolgens op Send (Verzenden).

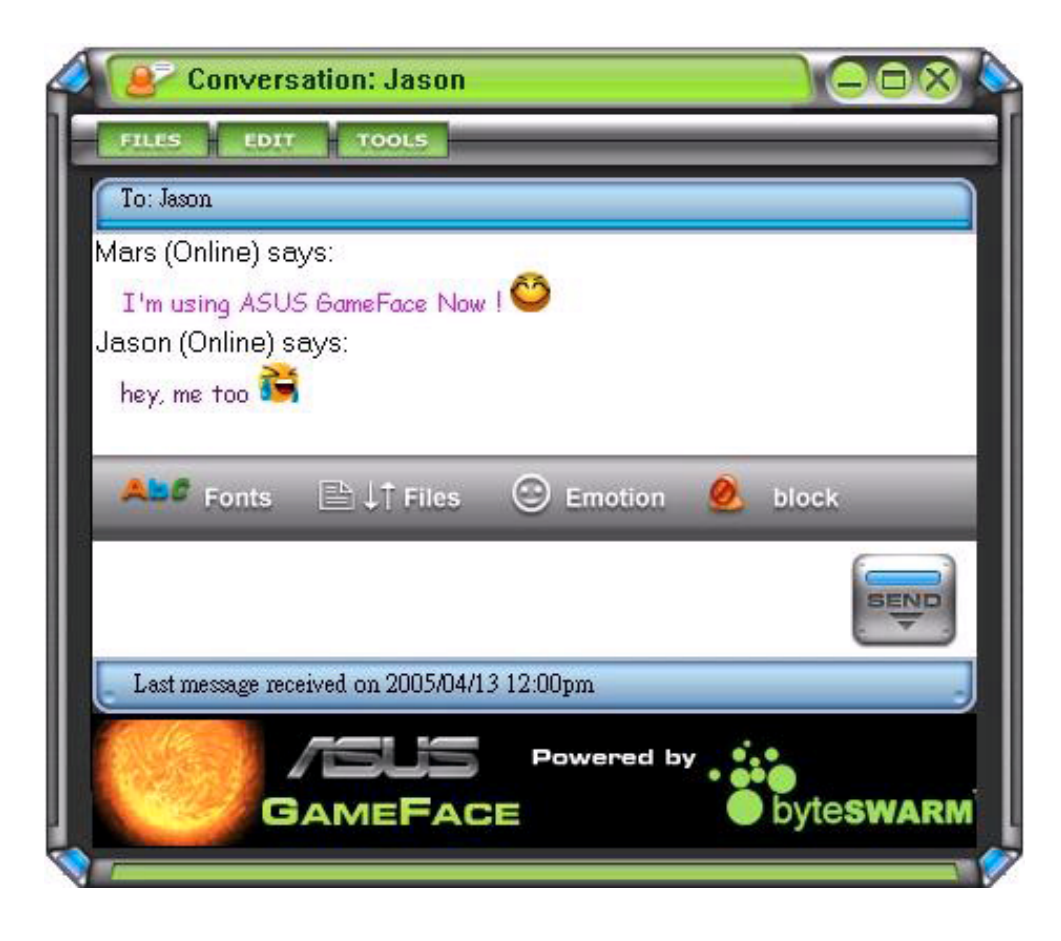

### 1.4.2 Een bestand verzenden

Een bestand verzenden:

- 1. Dubbelklik op een on line-gebruiker.
- 2. Klik op Tools (Extra) > Send a File or Photo (Een bestand of foto verzenden). Volg de opeenvolgende scherminstructies om een bestand of foto te verzenden.

#### 1.4.3 Een e-mail verzenden

Een e-mail verzenden:

- 1. Dubbelklik op een on line-gebruiker.
- 2. Klik op Tools (Extra) > Send Email (E-mail verzenden). Volg de opeenvolgende scherminstructies om een e-mail te verzenden.

#### 1.4.4 De berichtengeschiedenis weergeven

De berichtengeschiedenis weergeven:

- 1. Dubbelklik op een on line-gebruiker.
- 2. Klik op Tools (Extra) > View Message History (Berichtengeschiedenis weergeven). (Berichtengeschiedenis weergeven) Volg de opeenvolgende scherminstructies om de berichtengeschiedenis weer te geven.

# 1.5 Instellingen

#### 1.5.1 Algemeen

De algemene instellingen weergeven:

1. Klik in het menu van GameFace Messenger op Tools (Extra) > Option (Optie) > General Setting (Algemene instelling). Het volgende venster wordt weergegeven:

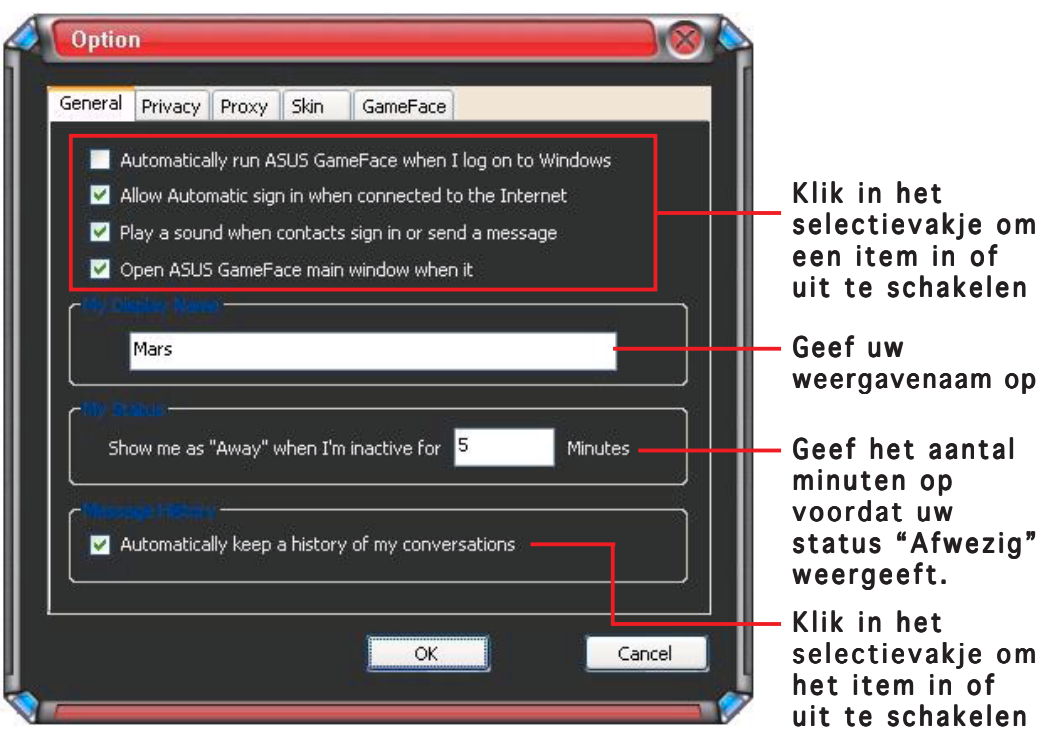

### 1.5.2 Privacy

De privacy-instellingen weergeven:

1. Klik in het menu van GameFace Messenger op Tools (Extra) > Option (Optie) > Privacy Setting (Privacy-instelling). Het volgende venster wordt weergegeven:

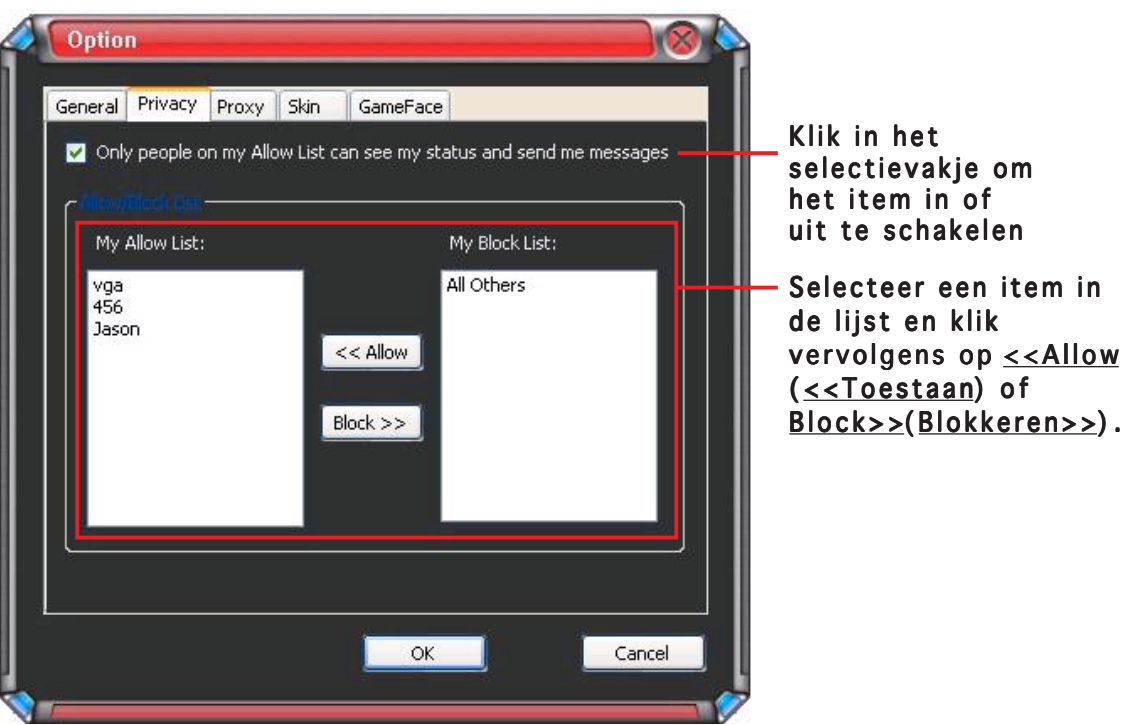

### 1.5.3 Proxy

De proxy-instellingen weergeven:

1. Klik in het menu van GameFace Messenger op Tools (Extra) > Option (Optie) > Proxy Setting (Proxy-instelling). Het volgende venster wordt weergegeven:

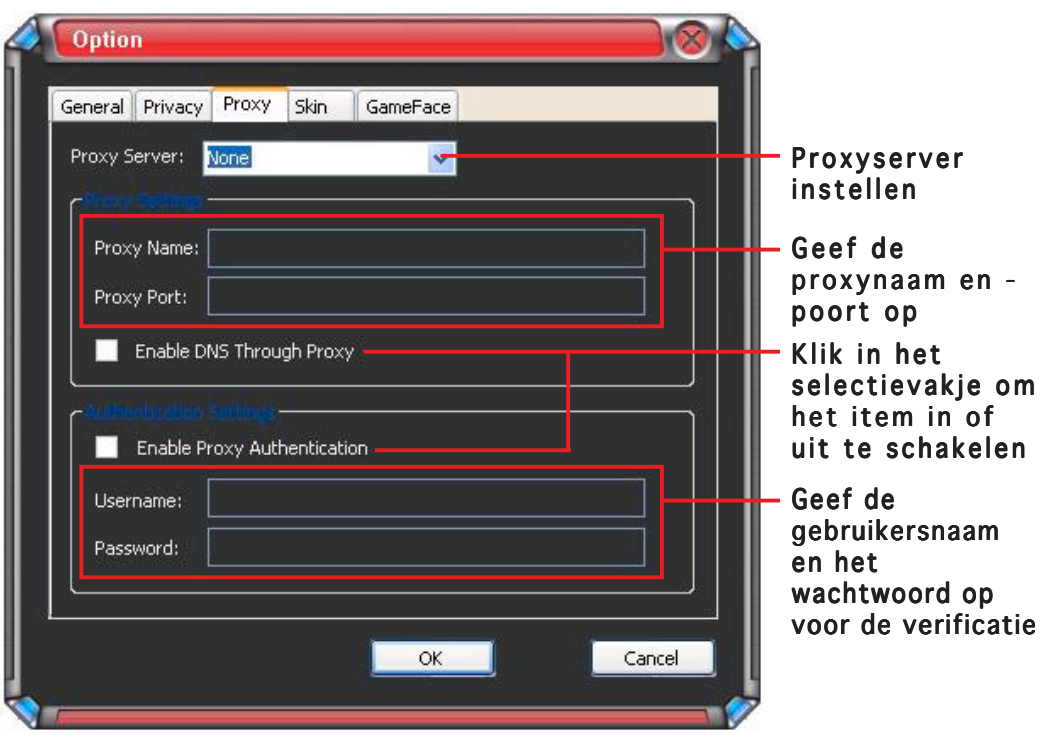

# 1.5.4 Skin

De skin-instellingen weergeven:

1. Klik in het menu van GameFace Messenger op Tools (Extra) > Option (Optie) > Skin Setting (Skin-instelling). Het volgende venster wordt weergegeven:

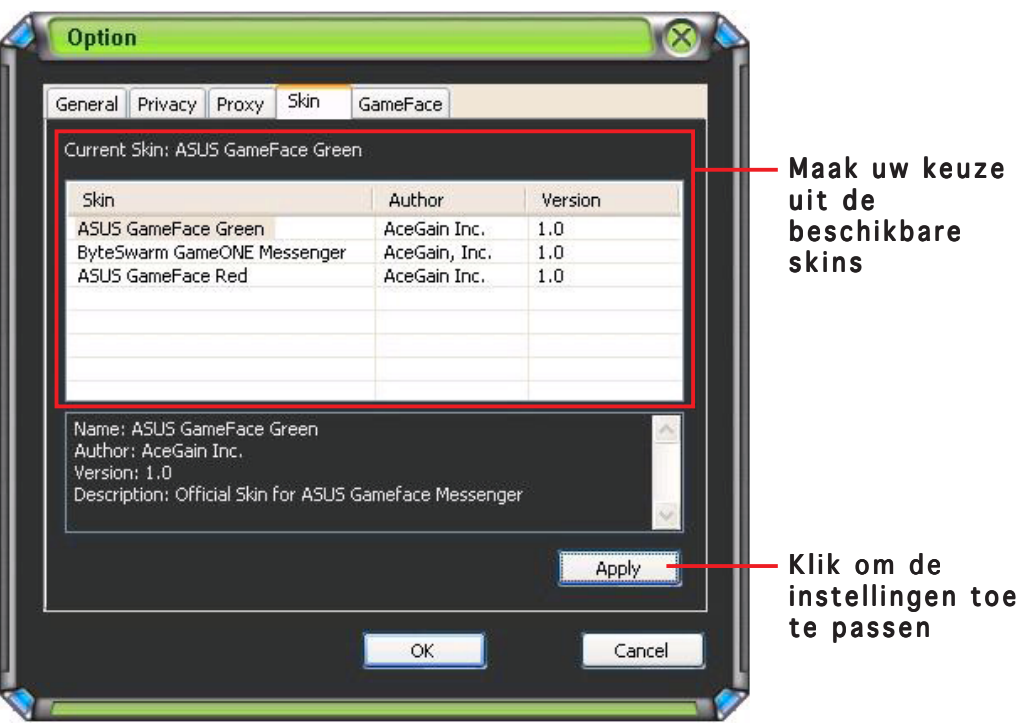

### 1.5.5 GameFace

De GameFace-instellingen weergeven:

1. Klik in het menu van GameFace Messenger op Tools (Extra) > Option (Optie) >  $GameFace$  Setting ( $GameFace$ -instelling). Het volgende venster wordt weergegeven:

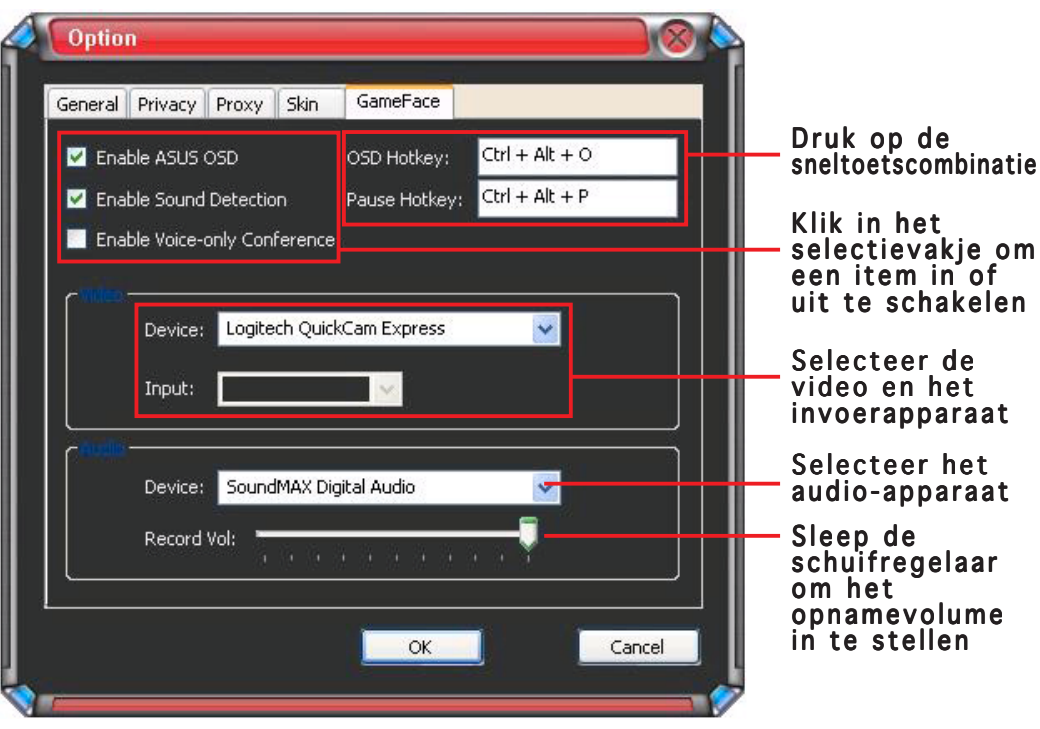

# **2. ASUS Splendid**

# 2.1 Inleiding

De ASUS Splendid Video Enhancement-technologie zorgt voor een aanzienlijke verbetering van de weergavekwaliteit van uw systeem. Gebruik deze optie om het contrast en de modus aan te passen of het weergavegebied te verbeteren.

# 2.2 ASUS Splendid starten

ASUS Splendid starten:

1. Klik op de knop Start. Ga naar Control Panel (Configuratiescherm) en selecteer Display (Beeldscherm). Het dialoogvenster Beeldschermeigenschappen wordt geopend. Selecteer het tabblad Settings (Instellingen) en klik op Advanced (Geavanceerd). Het volgende venster wordt weergegeven:

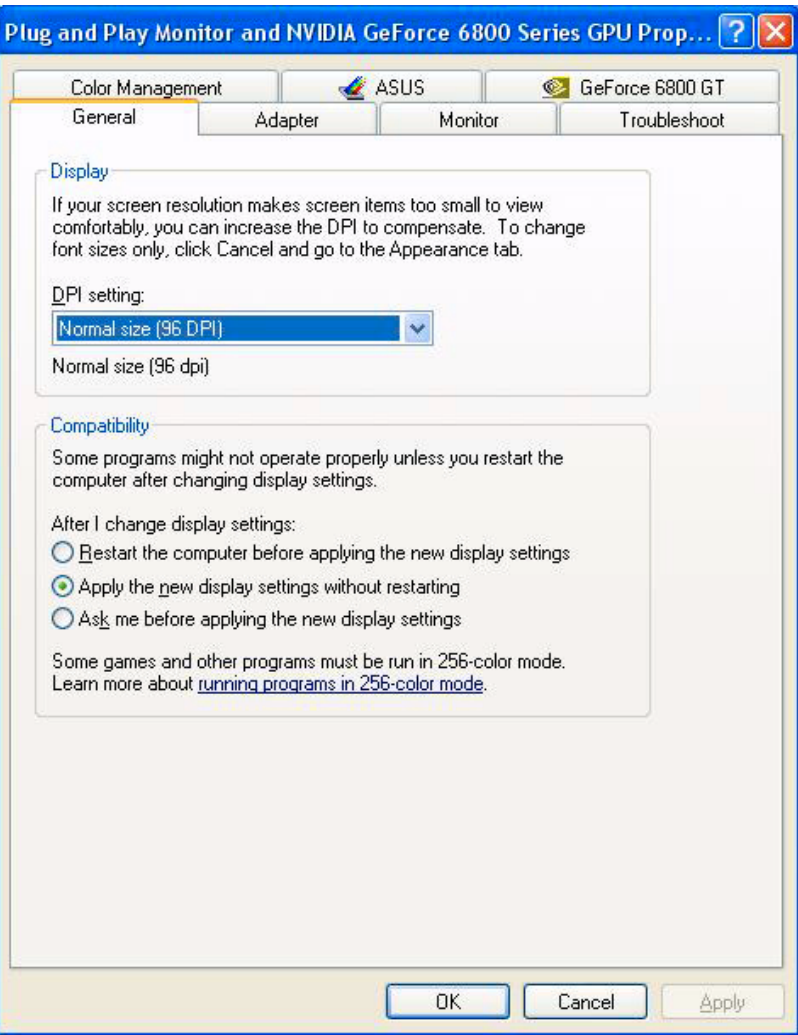

2. Selecteer het tabblad ASUS en vervolgens ASUS Splendid om het volgende venster weer te geven.

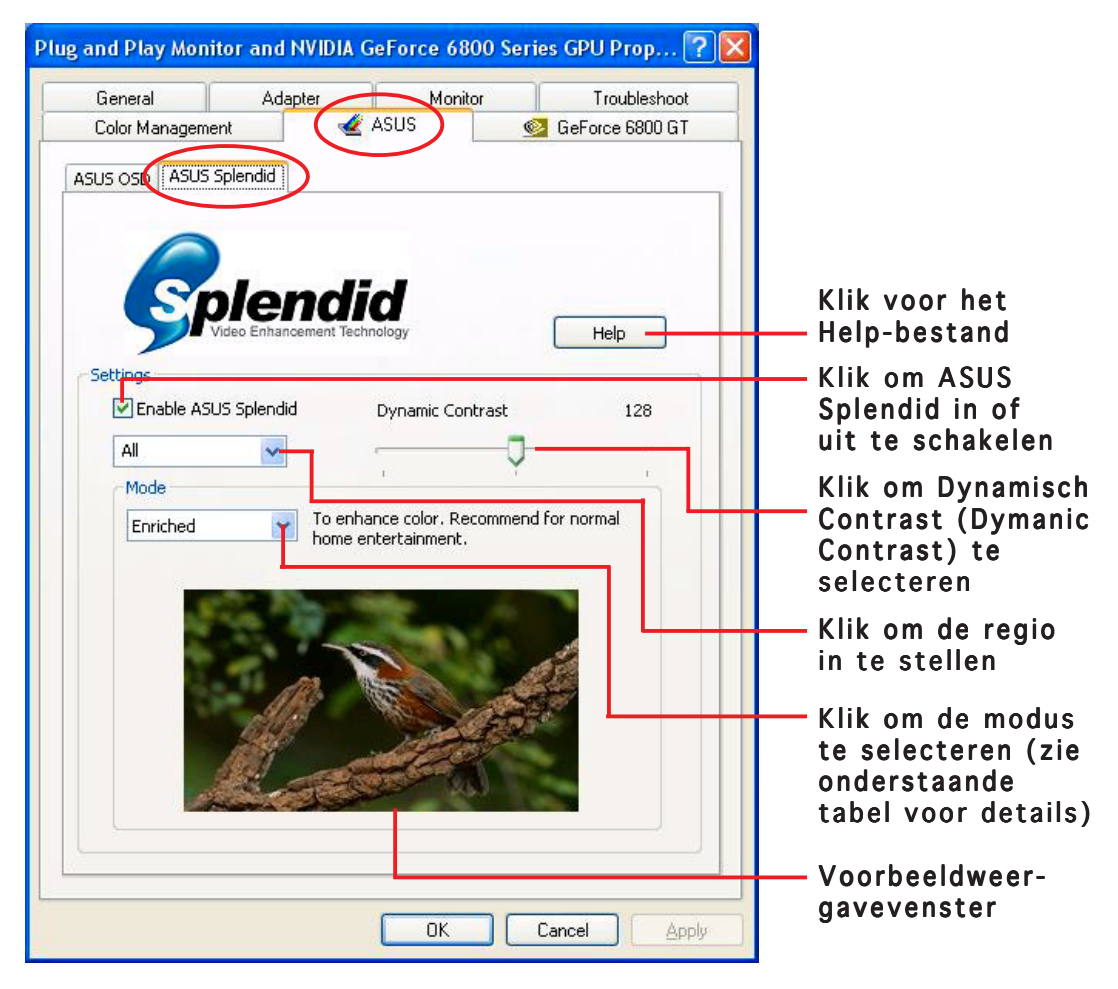

#### Tabel Splendid-modus

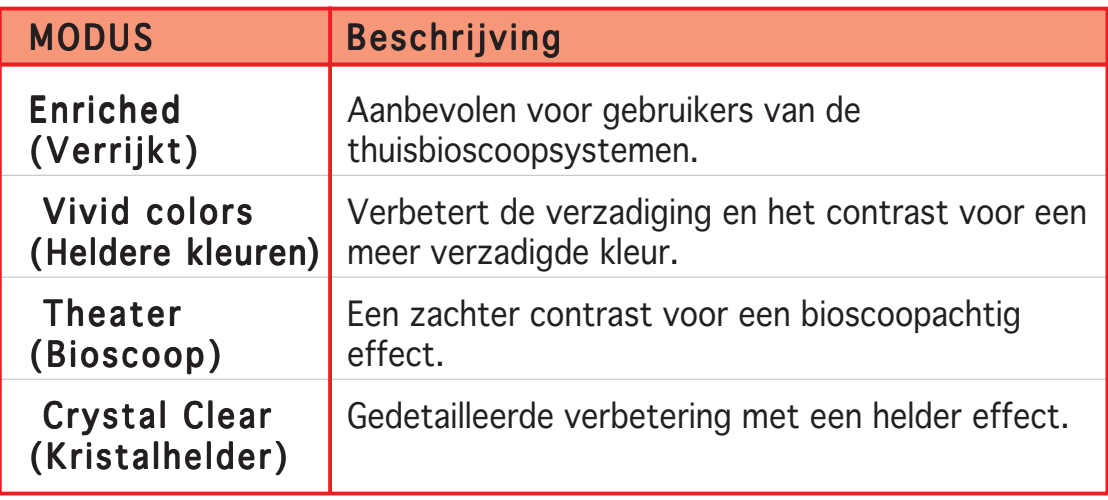

3. Klik op  $\overline{OK}$  om de wijzigingen toe te passen.

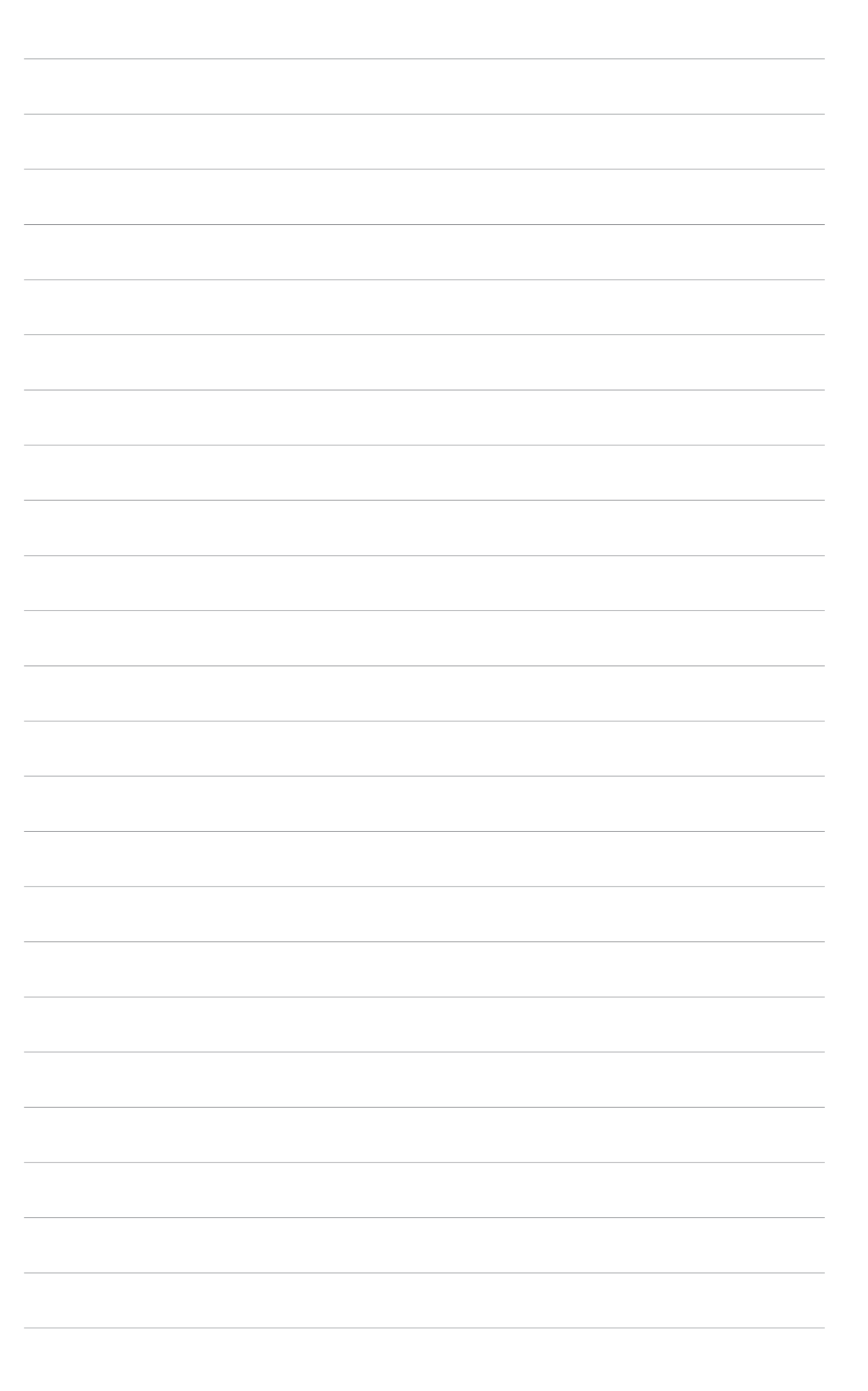

# **3. ASUS OSD (On Screen Display)**

# 3.1 Inleiding

Met de OSD-functie van ASUS kunt u de weergaveparameters dynamisch aanpassen terwijl u 3D- en OpenGL-games op volledige schermgrootte speelt.

# 3.2 Het ASUS-OSD inschakelen

Het ASUS-OSD starten:

- 1. Klik op de knop Start. Ga naar Control Panel (Configuratiescherm) en selecteer Display (Beeldscherm). Het dialoogvenster Beeldschermeigenschappen wordt geopend. Selecteer het tabblad Settings (Instellingen) en klik op Advanced(Geavanceerd).
- 2. Selecteer het tabblad ASUS en vervolgens ASUS OSD om het volgende venster weer te geven.

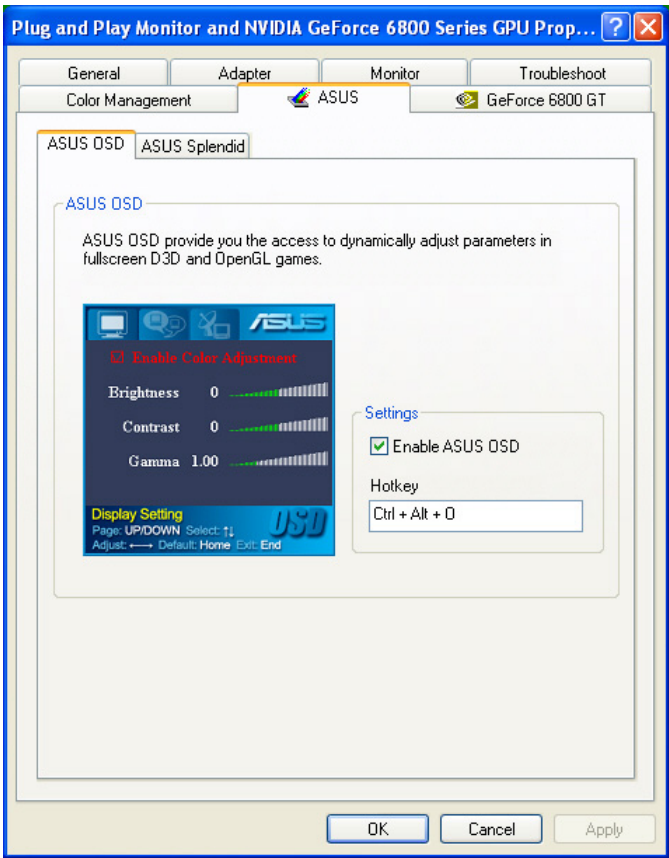

- 3. Klik in het selectievakje Enable ASUS OSD (ASUS-OSD inschakelen).
- 4. Klik in het tekstvak Hotkey (Sneltoets) en druk vervolgens op de gewenste toetsen. De toetsen Ctrl en Alt zijn standaardtoetsen.
- 5. Klik op OK om de instellingen toe te passen en af te sluiten of klik op Apply (Toepassen) om de instellingen toe te passen. Klik op Cancel (Annuleren) als u de instellingen wilt negeren en afsluiten.

# **4. ASUS GameLiveShow**

# 4.1 Inleiding

Met ASUS GameLive Show kunt u uw spelervaring in real time delen met anderen tijdens het spelen van games op volledige schermgrootte. Via uw browser Internet Explorer kunt u een uitzending van een GameLive Show op afstand beheren. Met de functie GameReplay kunt u uw games ook opnemen en opnieuw spelen.

# 4.2 Aan de Slag

### 4.2.1 ASUS GameLiveShow en GameReplay starten

ASUS GameLiveShow starten:

Dubbelklik op het pictogram GameLiveShow and Assus, op uw bureaublad.

# 4.2.2 Instelling GameLiveShow

In het instellingsmenu GameLiveShow kunt u de resolutie, de beeldsnelheid, de verbinding, de ethernetpoort en de gebruikersnaam/het wachtwoord voor de verificatie instellen. Klik op het pictogram GAMELIVESHOW SETUP om de volgende items weer te geven.

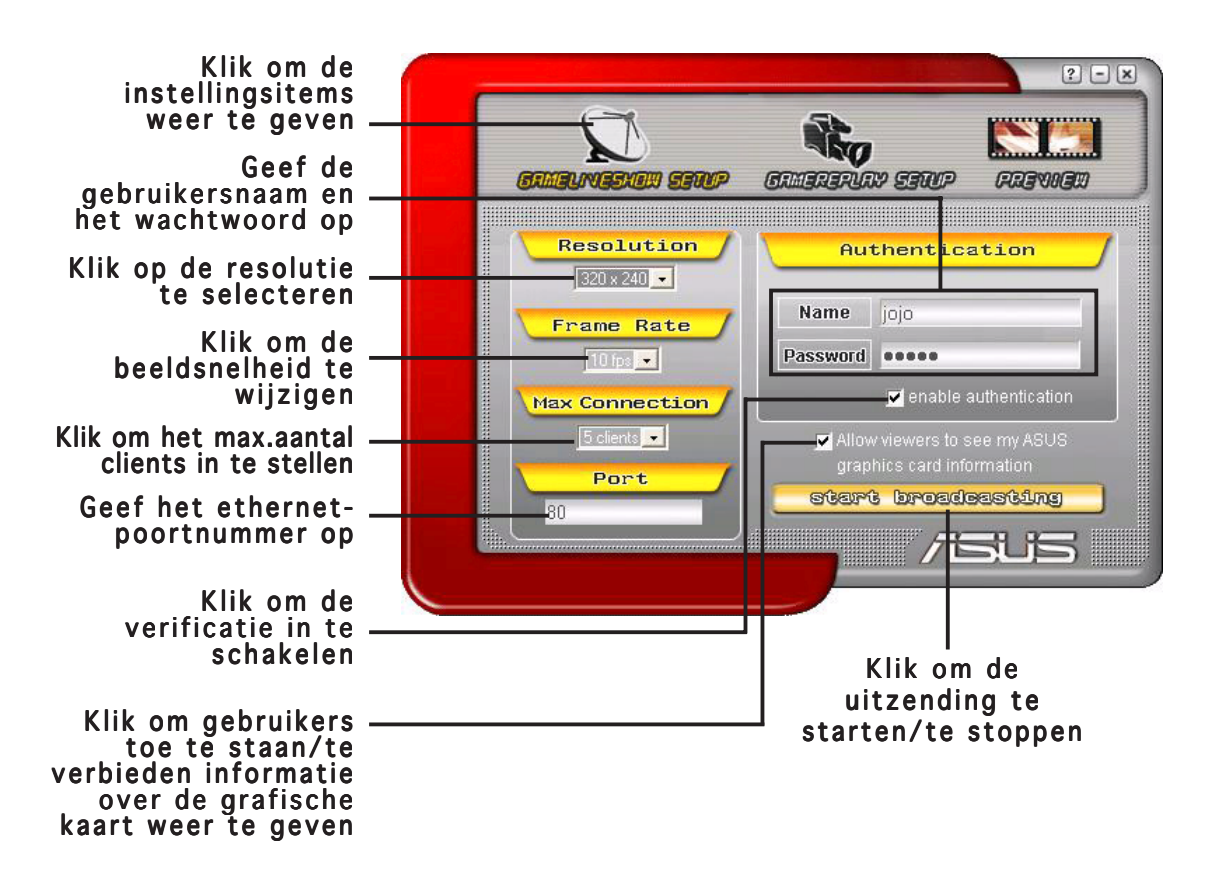

# 4.2.3 Instelling GameReplay

Via het instellingsmenu GameReplay kunt u de resolutie, de beeldsnelheid, bestandsmap en de sneltoets voor GameReplay instellen. Klik op het pictogram GAMEREPLAY SETUP om de volgende items weer te geven.

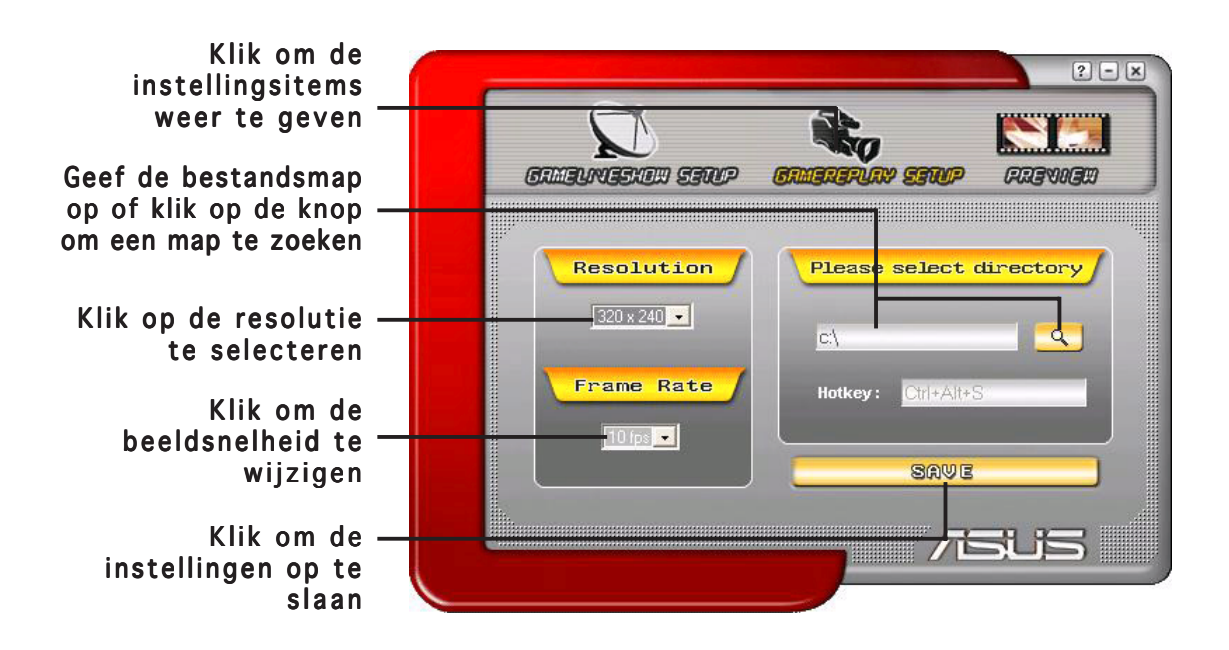

#### 4.2.4 Voorbeeld

Via het menu Preview (Voorbeeld) kunt u opgenomen games bekijken met GameReplay. Klik op het pictogram PREVIEW (VOORBEELD) om de volgende items weer te geven.

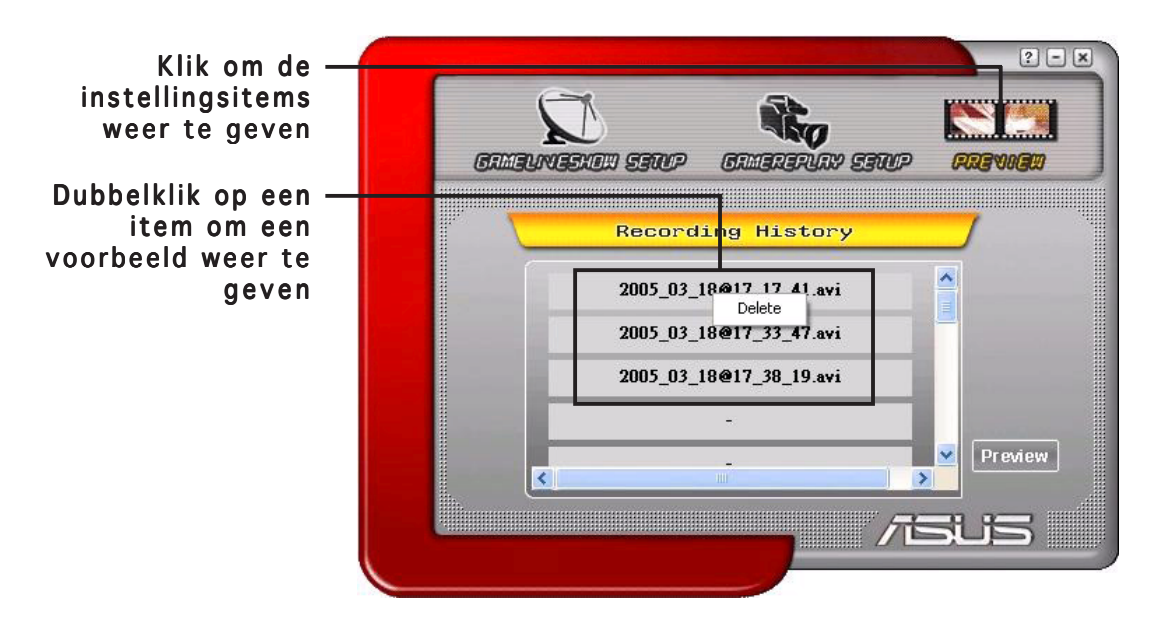

#### 4.2.5 GameReplay inschakelen in het OSD

GameReplay inschakelen in het OSD:

- 1. Start het OSD met behulp van de OSD-sneltoetsen in een game op volledige schermweergave.
- 2. Selecteer GameLiveShow Settings (GameLiveShow instellingen) en schakel vervolgens het selectievakje Enable GameReplay (GameReplay inschakelen) in.

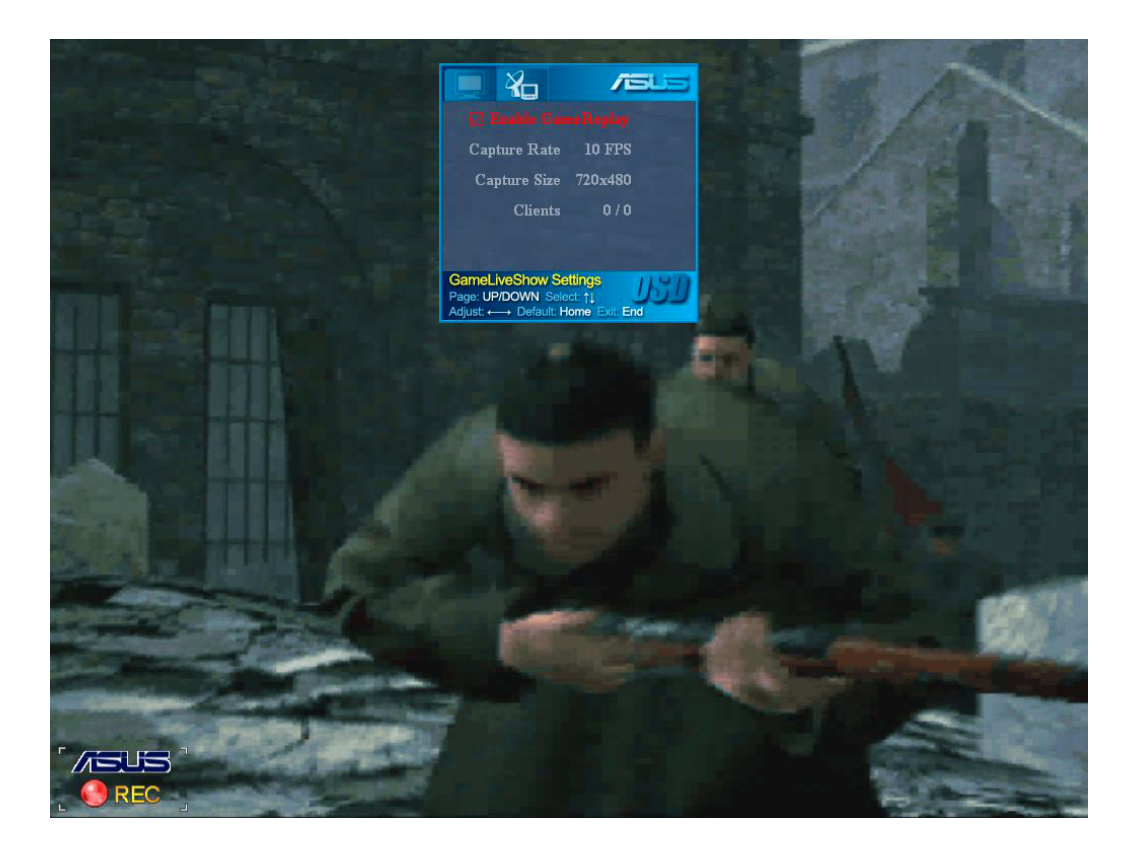

3. Druk op de GameReplay-sneltoetsen (Ctrl+Alt+S) om de opname te starten of te stoppen. Een rood knipperend bolletje in de hoek linksonder op het scherm verschijnt tijdens het opnemen.

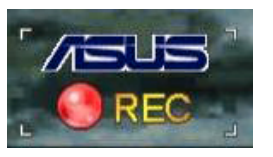

### 4.2.6 GameLiveShow inschakelen in het OSD

Voordat andere clients uw uitzending kunnen bekijken, moet u het OSD opstarten en GameLiveShow inschakelen.

GameLiveShow inschakelen in het OSD:

- 1. Start het OSD met behulp van de OSD-sneltoetsen in een game op volledige schermweergave.
- 2. Selecteer GameLiveShow Settings (GameLiveShow instellingen) en schakel vervolgens het selectievakje Enable GameLiveShow (GameLiveShowinschakelen) in.

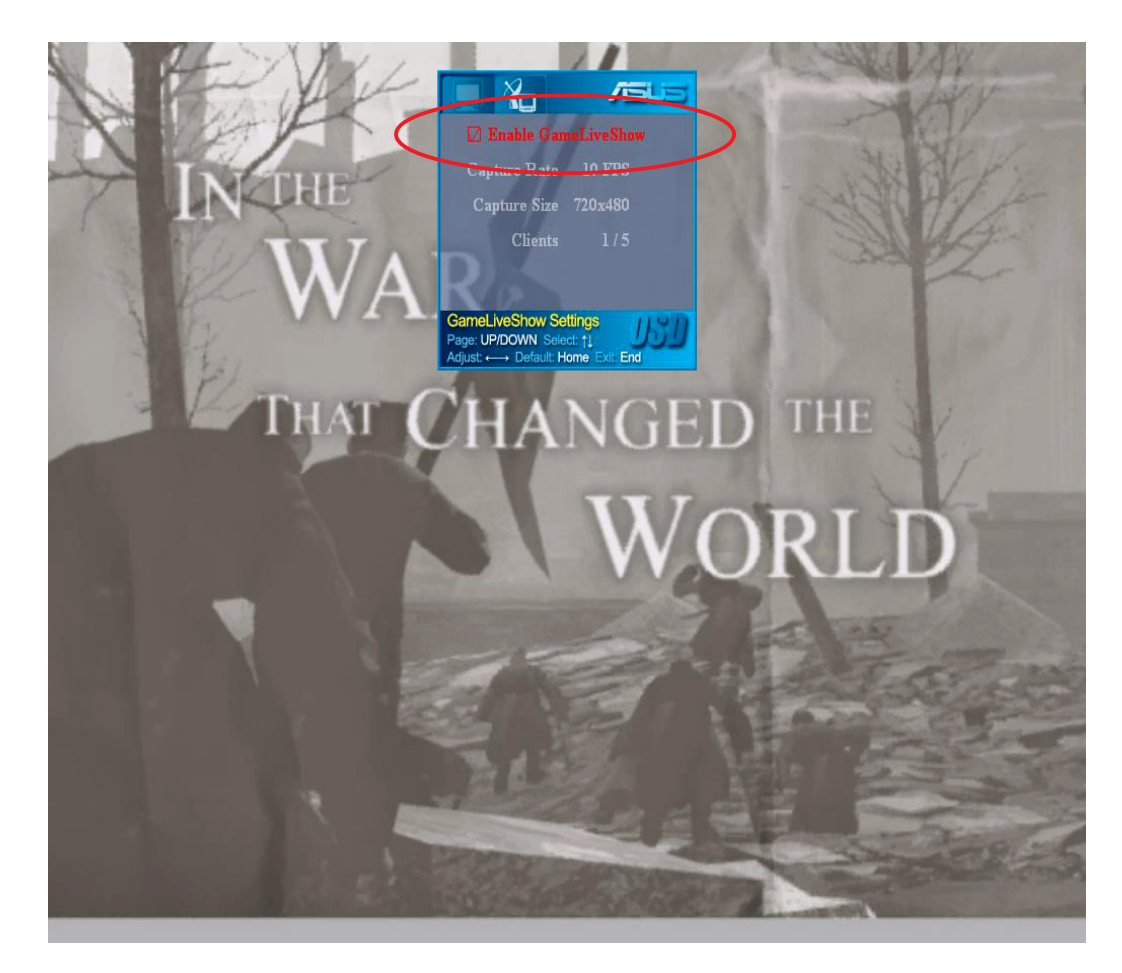

3. Druk op <End> (Einde) om af te sluiten.

### 4.2.7 Instelling externe client

Voordat externe clients een GameLiveShow-uitzending kunnen bekijken, moet u uw beveiligingsopties van Internet Explorer configureren.

Uw IE-browser configureren:

- 1. Start Internet Explorer.
- 2. Ga naar Tools  $(Extra)$ Internet Options (Internet-opties). (Internet-opties).

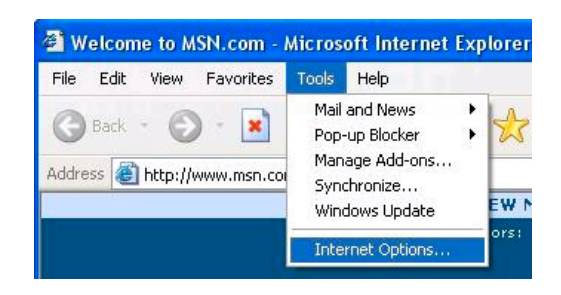

- 3. Selecteer het tabblad Security (Beveiliging) in het dialoogvenster Internet-opties en klik vervolgens op het pictogram **Trusted Sites (Vertrouwde** sites).
- 4. Klik op Sites om het venster Vertrouwde sites weer te geven.

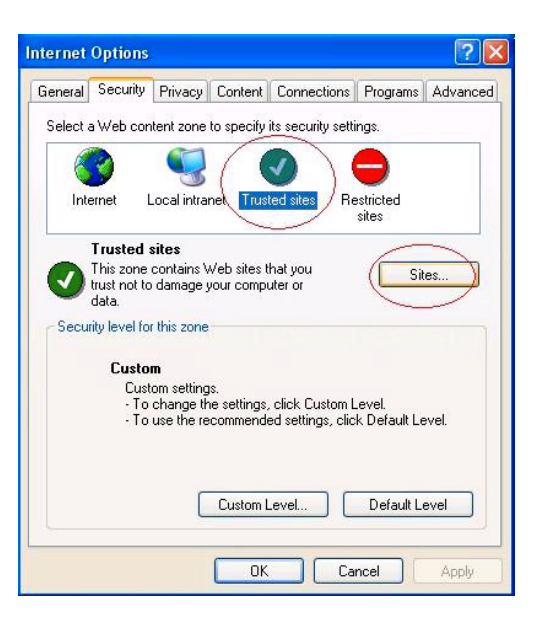

- 5. Geef het Internet Protocol (IP) op van de GameLiveShow-host in het tekstvak en klik vervolgens op Add (Toevoegen).
- 6. Klik op OK wanneer u klaar bent of op Cancel (Annuleren) om de wijzigingen te negeren.

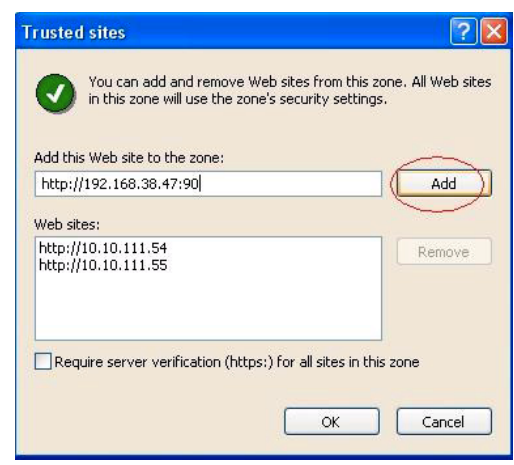

7. Klik op Custom Level (Aangepast niveau) om het venster Beveiligingsinstellingen weer te geven.

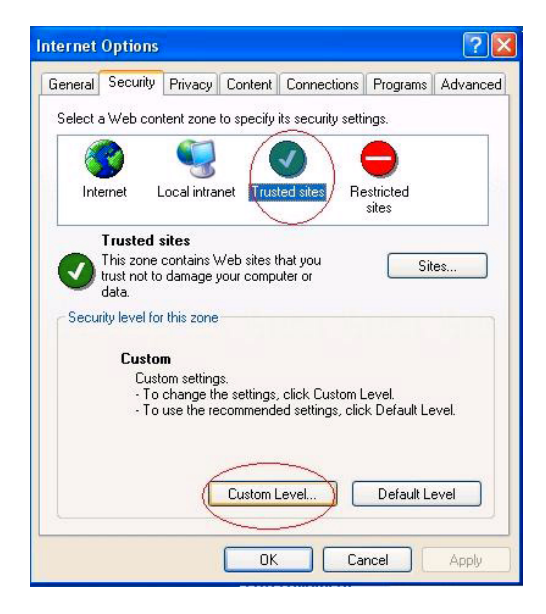

- 8. Schakel alle items in en klik vervolgens op OK.
- 9. Klik op OK om het dialoogvenster Internet-opties af te sluiten.

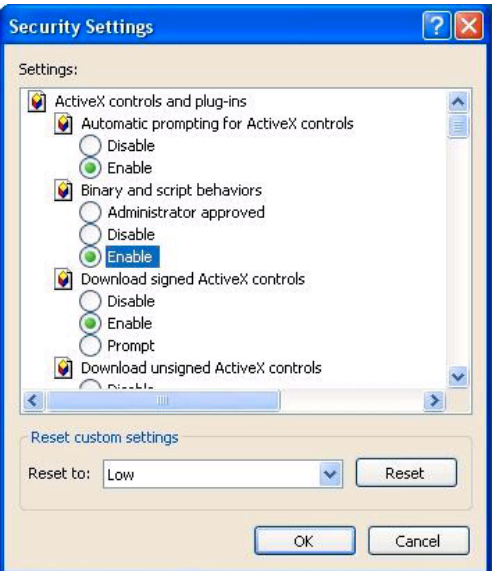

### 4.2.8 Voorbeeldweergave externe client

Nadat u de beveiligingsinstellingen voor IE hebt geconfigureerd, kunt u een externe voorbeeldweergave van een GameLiveShow-uitzending starten.

De externe voorbeeldweergave bekijken:

1. Voer in het adresvak van IE het IP-adres in van de computer die een GameLiveShow uitzendt.

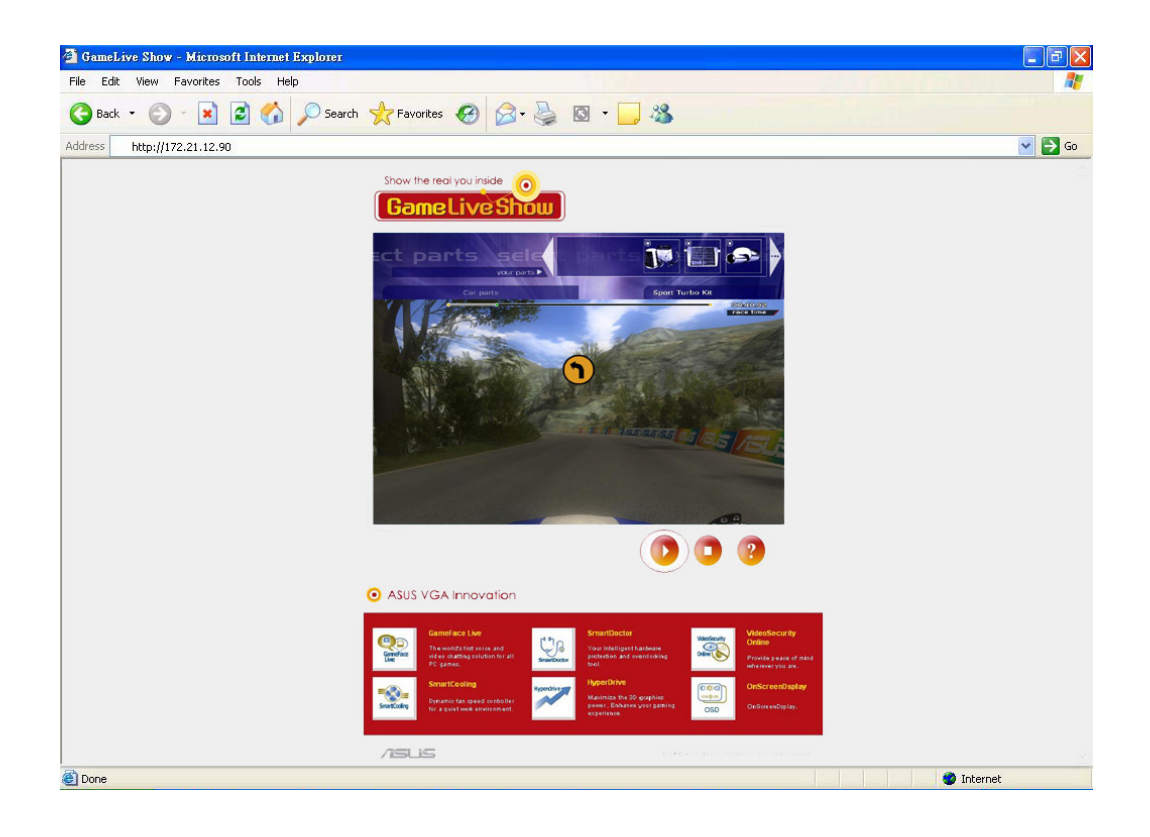

2. Klik op de weergaveknop **om de voorbeeldweergave te starten.** 

# **5. ASUS SmartDoctor**

ASUS SmartDoctor is ontwikkeld om de temperatuur, de spanning en de toestand van de ventilator van uw grafische kaart te beheren. Dit hulpprogramma zal bovendien de temperatuur van uw grafische verwerkingseenheid (GPU) op een intelligente wijze afkoelen en biedt u de mogelijkheid de klokinstellingen van uw grafische kaart aan te passen.

# 5.1 Functies

- Beheert de temperatuur, de ventilatorsnelheid en de spanning van de grafische chip.
- Waarschuwt de gebruiker als er onregelmatigheden optreden met de hardware, zoals oververhitting, defect van de ventilator en spanningen buiten het veilige bereik.
- Koelt de grafische kaart op een intelligente manier af wanneer de temperatuur de limiet heeft overschreden.
- Past de snelheid van de ventilator automatisch aan volgens de GPUtemperatuur.
- Hiermee kunt u de kern en de geheugenklok van de GPU handmatig aanpassen.

# 5.2 ASUS SmartDoctor starten

Het hulpprogramma ASUS SmartDoctor is een geheugenresident programma dat telkens wordt gestart wanneer u Windows opstart en in het computergeheugen blijft om de status van de grafische kaart te controleren. Om het menu van ASUS SmartDoctor en zijn functies te openen, dubbelklikt u in de taakbalk van Windows op **Soutify black SmartDoctor-pictogram.** 

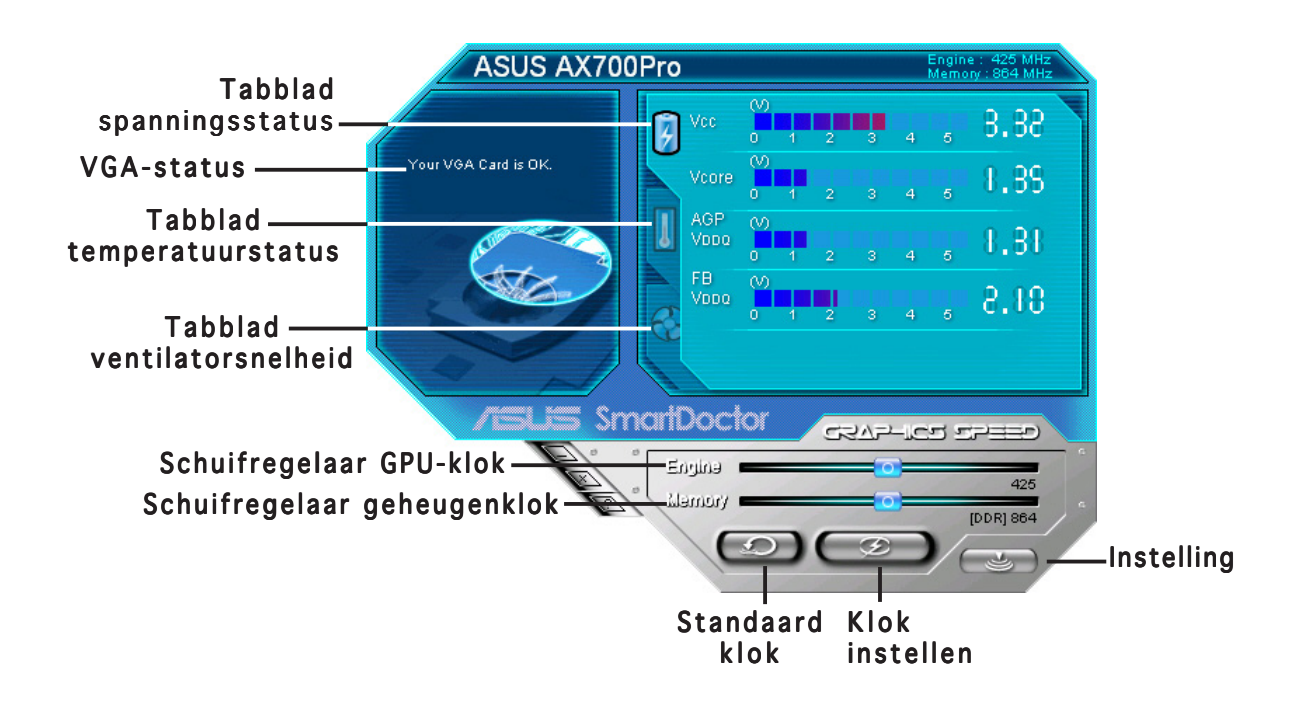

# **6. ASUS SmartDoctor**

Dit hulpprogramma beidt u een gebruiksvriendelijk menu dat u toegang geeft tot alle functies.

# 6.1 Spanningsstatus

Klik op het tabblad Voltage status (Spanningsstatus) om de spanningsstatus van uw grafische kaart weer te geven.

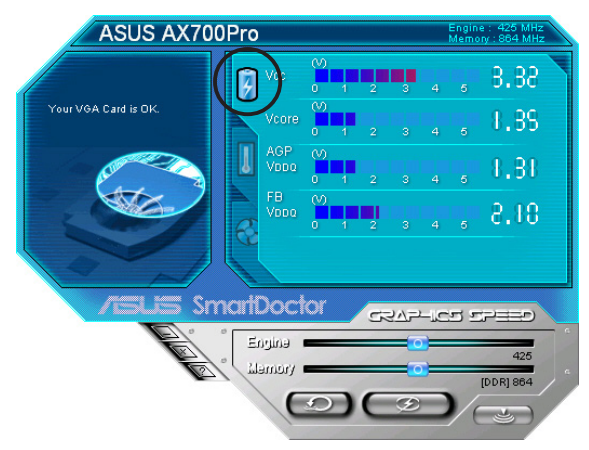

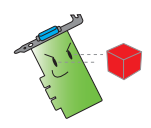

• De VDDQ-spanning van de AGP-bus en de 3.3 spanning van de AGPbus moet gelijkmatig aan uw moederbord worden geleverd. Anders zal een systeemcrash optreden.

• Als uw grafische kaart geen ondersteuning biedt voor de spanningscontrole voor dit item, wordt het item FB VDDQ voltage grijs weergegeven of uitgeschakeld.

# 6.2 Temperatuurstatus

Klik op het tabblad Temperature status (Temperatuurstatus) om status van de GPU- en RAM-temperatuur van uw grafische kaart weer te geven.

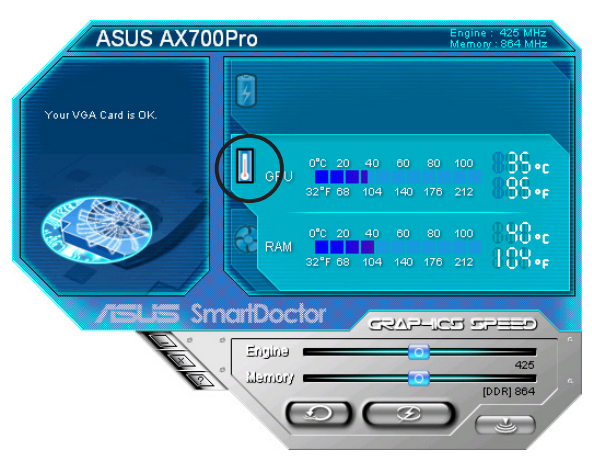

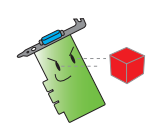

Als uw grafische kaart de controle van de RAM-temperatuur niet ondersteunt, wordt het item grijs weergegeven of uitgeschakeld.

# 6.3 Status ventilatorsnelheid

Klik op het tabblad Fan speed (Ventilatorsnelheid) om de huidige ventilatorsnelheid van uw grafische kaart weer te geven.

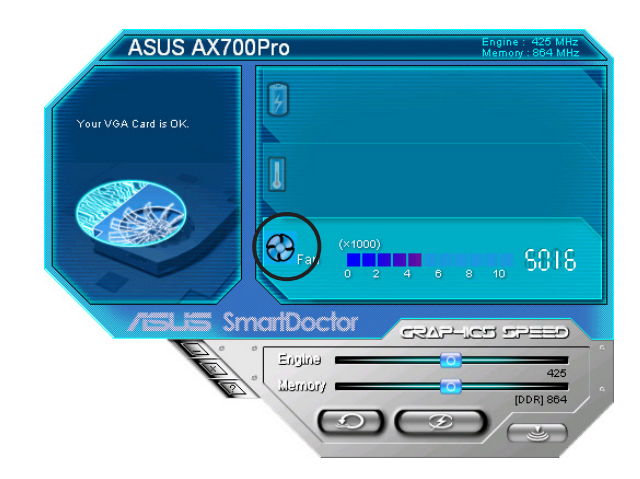

## 6.4 Instelling engine en geheugenklok

U kunt de grafische kaart-engine (GPU) en de geheugenklok handmatig aanpassen om de prestaties van uw grafische kaart te verbeteren.

De engine en geheugenklok aanpassen:

- 1. Verplaats de schuifregelaar **Engine** om de engineklok aan te passen.
- 2. Verplaats de schuifregelaar Memory (Geheugen) om de geheugenklok aan te passen.

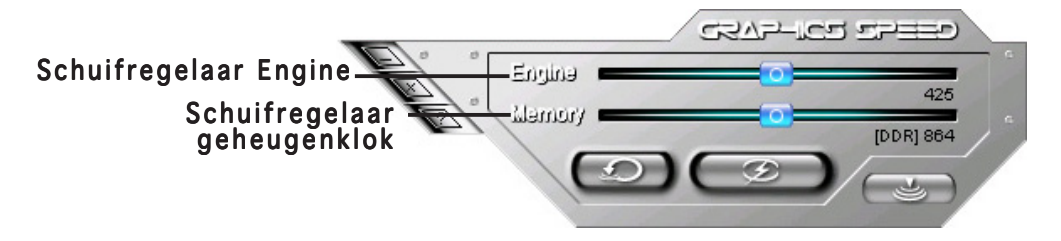

- 3. Druk op  $\circled{2}$  om uw instelling te bevestigen.
- 4. SmartDoctor geeft een waarschuwingsbericht weer. Klik op OK.

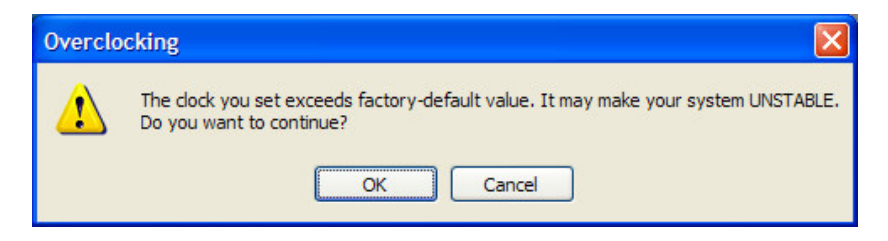

5. De engineklok die u hebt ingesteld, verschijnt in een dialoogvenster. Klik op OK.

# 6.5 Geavanceerde instellingsfuncties

Klik in het menu van SmartDoctor op om het dialoogvenster Instellingen SmartDoctor (SmartDoctor Settings) in te stellen.

### 6.5.1 Instellingen

Om de instellingen te wijzigen, klikt u in het dialoogvenster SmartDoctorinstellingen (SmartDoctor Settings) op Settings (Instellingen).

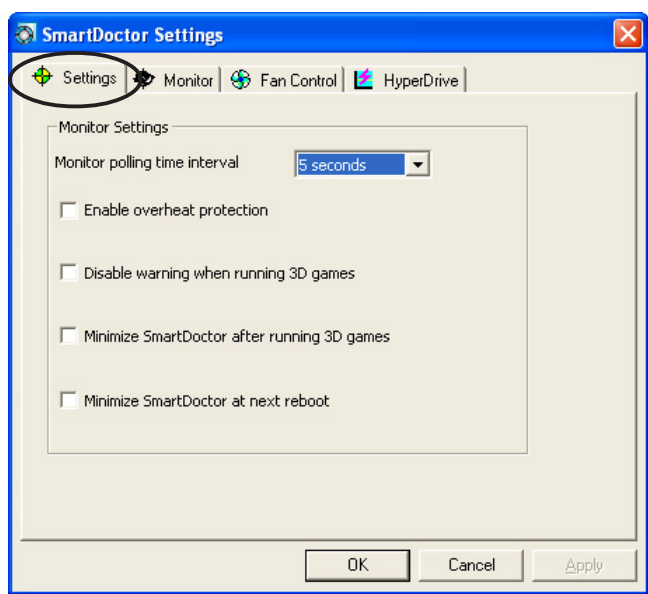

#### Controle-instellingen

De controle-instellingen wijzigen:

- 1. Klik in de vervolgkeuzelijst om Monitor polling time interval (Poll-interval voor controle) in te stellen.
- 2. Klik in het selectievakje om de instellingen van de controlefuncties in of uit te schakelen.
- 3. Klik op Apply (Toepassen) of OK om de instellingen op te slaan.

# 6.5.2 Controle

De instellingen voor de spannings-, temperatuur- en ventilatorcontrole wijzigen:

1. Klik op het tabblad Monitor (Controle) in het dialoogvenster Instellingen SmartDoctor (SmartDoctor Settings).

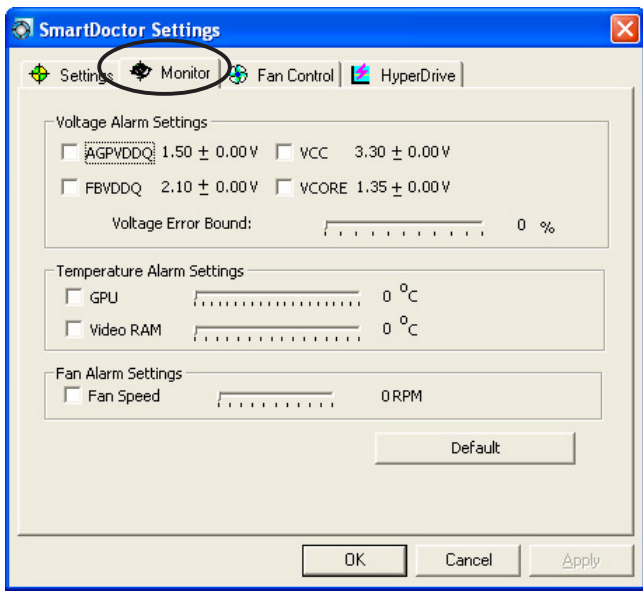

#### Instellingen spanningsalarm

- Klik in het selectievakje om het alarm voor de spanning AGPVDDQ- (voor AGP-kaarten) of de spanningen PCIE 12V (voor PCIe-kaarten), VCC, FBVDDQ of VCORE in of uit te schakelen.
- Verplaats de schuifregelaar om het percentage voor de Limiet spanningsfout (Voltage Error Bound) aan te passen.

#### Instellingen temperatuuralarm

- Klik in het selectievakje om het alarm voor de GPU- en video-RAMtemperatuur in of uit te schakelen.
- Wanneer deze optie is ingeschakeld, kunt u de schuifregelaar verplaatsen om de alarmtemperatuur voor de GPU of Video-RAM aan te passen.

#### Instellingen ventilatoralarm

- Klik in het selectievakje om het alarm voor de ventilatorsnelheid in of uit te schakelen.
- Als deze optie is ingeschakeld, kunt u de schuifregelaar verplaatsen om de ventilatorsnelheid aan te passen.

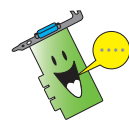

Klik op de knop Default (Standaard) om de optimale waarden voor een stabiele prestatie te laden.

2. Klik op **Apply (Toepassen)** om de instellingen toe te passen of klik op OK om de instellingen op te slaan en af te sluiten. Klik op Cancel (Annuleren) om de wijzigingen te negeren en af te sluiten.

# 6.5.3 Ventilatorcontrole

De instellingen van de ventilatorcontrole wijzigen:

1. Klik op het tabblad Fan control (Ventilatorcontrole) in het dialoogvenster SmartDoctor Settings (Instellingen SmartDoctor).

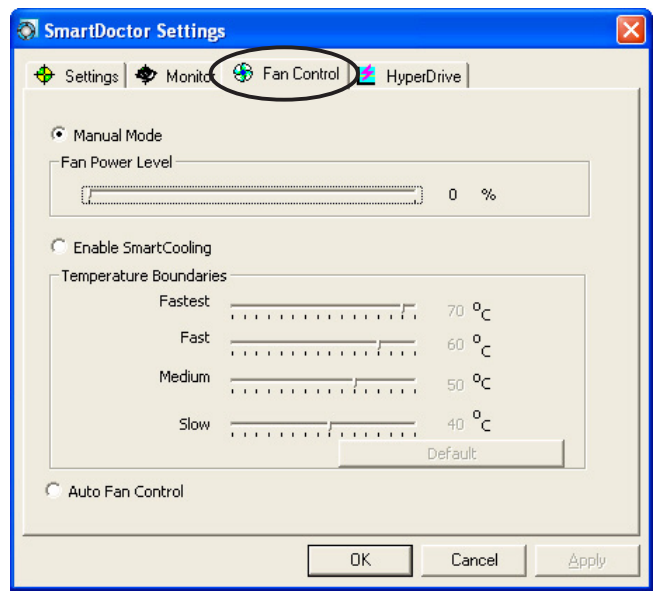

2. Klik op de optieknoppen om de functie voor de ventilatorcontrole te selecteren. De ventilatorcontrole heeft drie functies: Handmatige modus, Intelligente koeling en Automatische ventilatorcontrole.

Manual mode (Handmatige modus) U kunt de ventilatorsnelheid handmatig wijzigen door de schuifregelaar van elke temperatuurmodus aan te passen.

Enable Smartcooling (Intelligente koeling inschakelen)-SmartDoctor zal de snelheid van de ventilator automatisch aanpassen volgens de GPU-temperatuur. Als de GPU-temperatuur bijvoorbeeld hoger wordt dan 60 graden Celsius, zal SmartDoctor de ventilatorsnelheid verhogen naar het hoogste niveau om de GPU af te koelen. Verplaats de schuifregelaar om de temperatuur voor de ventilatorsnelheden aan te passen of klik op Standaard (Default) om de optimale instellingen te laden.

Auto Fan Control (Automatische ventilatorcontrole)-SmartDoctor past de ventilatorsnelheden automatisch aan voor een optimale prestatie.

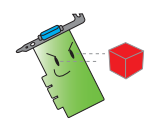

Het tabblad Fan control (Ventilatorcontrole) wordt niet weergegeven als uw grafische kaart de functie Controle ventilatorsnelheid (Fan Speed Control) niet ondersteunt.

4. Klik op Apply (Toepassen) om de instellingen toe te passen of klik op OK om de instellingen op te slaan en af te sluiten. Klik op Cancel(Annuleren) om de wijzigingen te negeren en af te sluiten.

# 6.5.4 HyperDrive

De instellingen voor ASUS HyperDrive wijzigen:

1. Klik op het tabblad **Hyperdrive** in het dialoogvenster Instellingen SmartDoctor (SmartDoctor Settings).

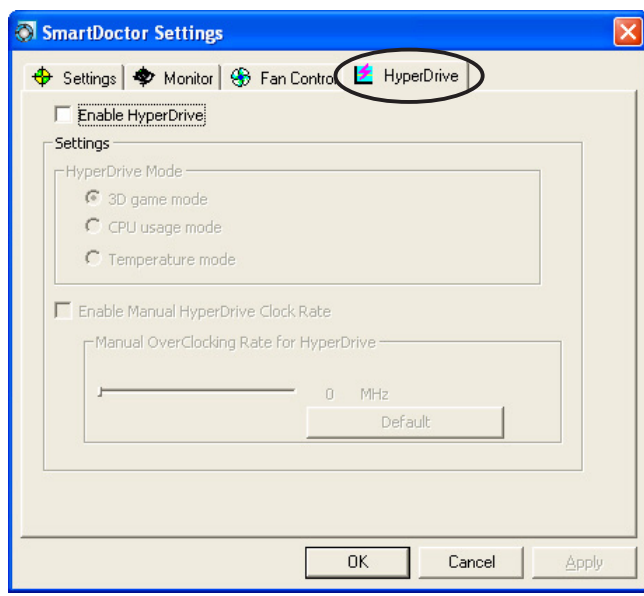

# ASUS HyperDrive

Om HyperDrive te activeren:

- 1. Klik in het selectievakje Enable HyperDrive (HyperDrive inschakelen) om de functie HyperDrive in of uit te schakelen.
- 2. Klik op de optieknoppen om de HyperDrive-modus te selecteren.

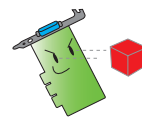

Zorg ervoor dat u het ASUS Enhanced driver (ASUS Enhancedstuurprogramma) installeert wanneer u de HyperDrive 3D-modus gebruikt.

HyperDrive-modi

- A. 3D Game mode (3D-game-modus) in deze modus stelt ASUS SmartDoctor tijdens het spelen van 3D-games de GPU-klok automatisch in naar de hoogst mogelijke waarde voor een betere 3D-prestatie. De klok keert terug naar de normale GPU-kernklok wanneer het spelen van 3D-games wordt gestopt.
- B. CPU usage mode (Modus CPU-gebruik) wanneer u deze modus hebt ingesteld, zal ASUS SmartDoctor de GPU-kernklok automatisch aanpassen, afhankelijk van de werkbelasting van de Centrale verwerkingseenheid (CPU). ASUS SmartDoctor verhoogt de GPU-kernklok wanneer de CPU bezig is met verwerken en verlaagt deze wanneer uw CPU inactief is.
- C. GPU-Temperature mode (GPU-temperatuurmodus) In de ) temperatuurmodus zal ASUS SmartDoctor de GPU-klok op intelligente wijze aanpassen afhankelijk van zijn temperatuur. Als de GPU-temperatuur verhoogt, zal ASUS SmartDoctor de GPU-kernklok automatisch verlagen en omgekeerd.
- 3. Wanneer de HyperDrive is ingeschakeld kunt u de optie Manual HyperDrive Clock Rate (Kloksnelheid HyperDrive handmatig) inschakelen en de schuifregelaar verplaatsen om de frequentie aan te passen.
- 4. Klik op Default (Standaard) om de optimale instellingen te laden.

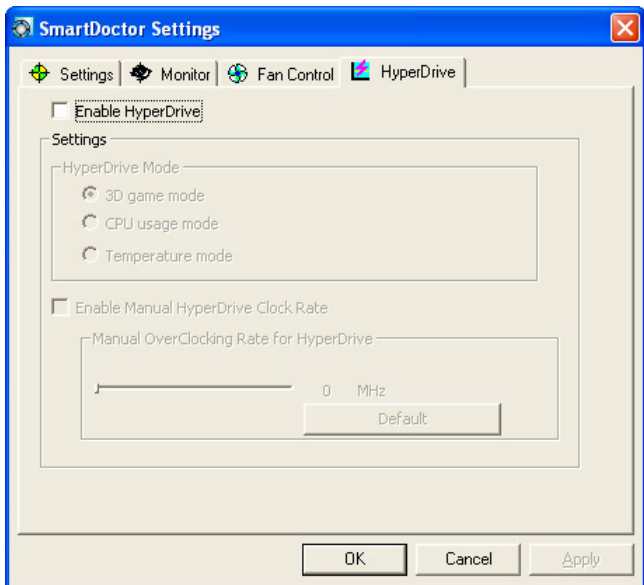

5. Klik op Apply (Toepassen) om de instellingen toe te passen of klik op OK om de instellingen op te slaan en af te sluiten. Klik op Cancel (Annuleren) om de wijzigingen te negeren en af te sluiten.

# **7. ASUS VideoSecurity Online**

# 7.1 ASUS VideoSecurity starten

ASUS VideoSecurity starten:

Klik in de taakbalk van Windows op de knop Start en selecteer vervolgens All Programs (Alle programma's) -> ASUS -> ASUS Video Security -> ASUS Video Security om het volgende menu weer te geven.

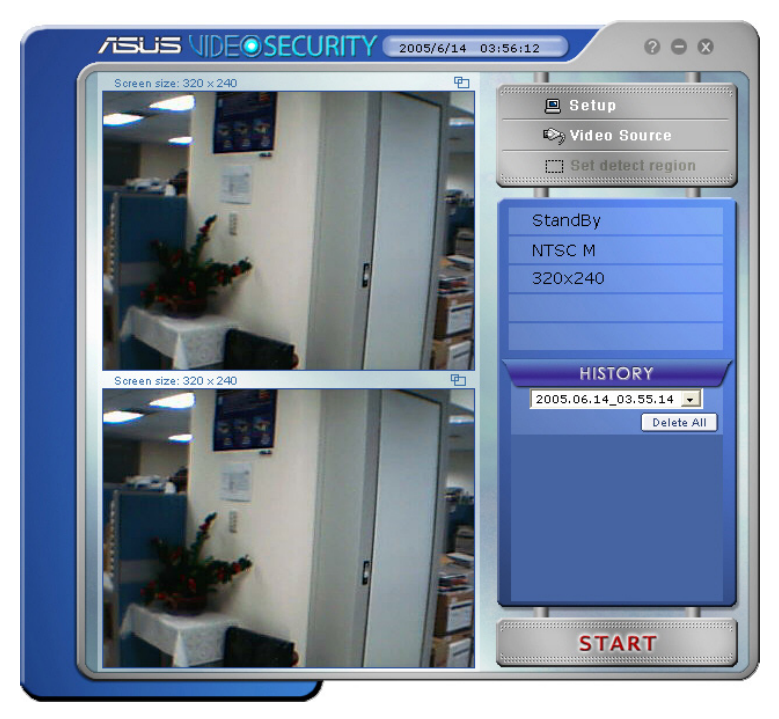

# 7.2 Instelling

Klik in het menu ASUS VideoSecurity om **Samual Section** om het instellingsvenster van ASUS VideoSecurity weer te geven.

### 7.2.1 Hoofdinstellingen

In de sectie Main settings (Hoofdinstellingen) kunt u de detectiegevoeligheid, het detectie-interval en de werkmap aanpassen. Deze sectie bevat ook selectievakjes om verschillende functies in te schakelen, met inbegrip van alarmsignalen, autorun, gebruik van meerdere apparaten en het instellen van een detectievertraging. U kunt hier ook het detectieregio en de vensterstijl instellen.

Om de hoofdinstellingsopties te wijzigen, klikt u in het dialoogvenster Video Security setup op Main setting (Hoofdinstelling). Het volgende submenu wordt weergegeven:

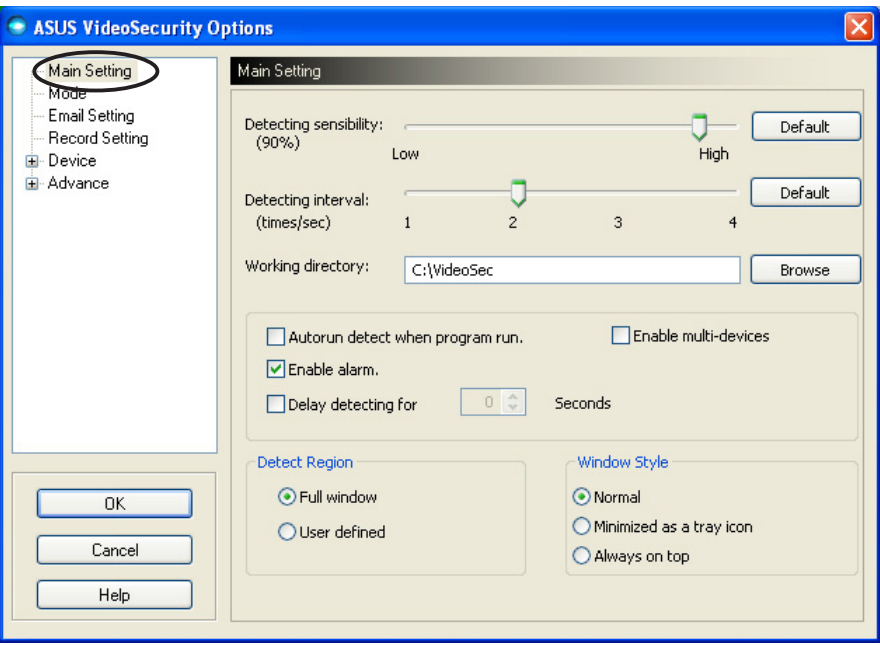

#### De parameter voor de detectiegevoeligheid aanpassen

De detectiegevoeligheid aanpassen:

Verplaats de schuifregelaar om de parameter Detecting sensibility (Detectiegevoeligheid) aan te passen. Dit item stelt de gevoeligheid van VideoSecurity voor omgevingsveranderingen in.

- OF -

Druk op Default (Standaard) om vooraf toegewezen waarden in te stellen op basis van normale belichtings- en temperatuuromstandigheden.

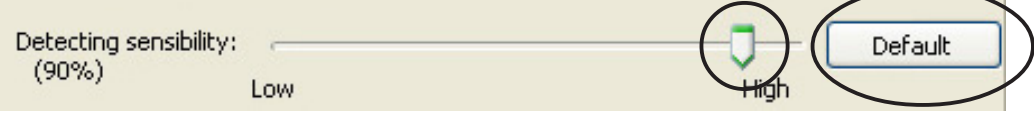

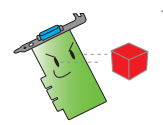

- De temperatuur en belichting kunnen de controle beïnvloeden.
- De kwaliteit van het video-opnameapparaat is ook heel belangrijk bij het instellen van de gevoeligheid.
- Test verschillende waarden om deze parameter fijn af te stemmen voor een optimale prestatie.

#### De parameter voor het detectie-interval instellen

De parameter voor het detectie-interval instellen: Verplaats de schuifregelaar Detecting interval (Detectie-interval). Het interval (aantal keer/sec) of de scansnelheid heeft vier configuratieopties: 1 maal/sec, 2 maal/sec, 3 maal/sec en 4 maal/sec.

 $-$  OF  $-$ 

Klik op Default (Standaard) om de aanbevolen scansnelheid in te stellen.

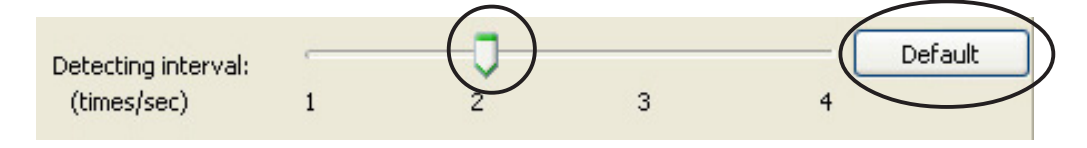

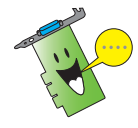

Stel een hogere scansnelheid in voor een nauwkeurigere detectie.

#### De werkmap instellen

De werkmap instellen:

Geef de working directory (werkmap) op in het tekstvak of klik op Browse (Bladeren) om de werkmap te zoeken en in te stellen.

De standaard werkmap is C:\VideoSec. Telkens wanneer u ASUS VideoSecurity start, wordt een nieuwe map gemaakt. De naam van de bestandsmap geeft de huidige tijd en datum waarop de toepassing werd gestart. "2005.06.06\_04.20.10" betekent bijvoorbeeld dat ASUS VideoSecurity werd gestart op 6 juni, 2005 om 4:20:10 AM.

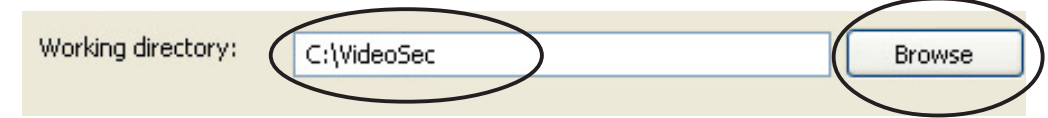

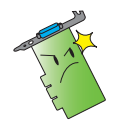

Wijzig de naam van de werkmap niet terwijl ASUS VideoSecurity wordt uitgevoerd. Als u dit toch doet, zal dit een runtime-fout veroorzaken.

#### Andere functies instellen

De autorun-functie, het alarm, het gebruik van meerdere apparaten en/of de detectievertraging in- of uitschakelen:

Klik in het selectievakje **Autorun detect when program run** (Autorun detecteren tijdens uitvoeren programma) om de autorun-functie van ASUS VideoSecurity in of uit te schakelen.

Autorun detect when program run.

• Klik in het selectievakje Enable Alarm (Alarm inschakelen) om de alarmfunctie in of uit te schakelen.

 $|$   $\vee$  Enable alarm.

Klik in het selectievakje Enable multi-devices (Meerdere apparaten inschakelen) om de functie alarmfunctie in of uit te schakelen.

Enable multi-devices

Klik in het selectievakje Delay detecting for XXX seconds(Detectie XXX seconden uitstellen) om de vertragingsfunctie uit te schakelen wanneer een beweging wordt gedetecteerd. Voer de vertraging in of klik op de pijlen om de vertraging in te stellen (in seconden).

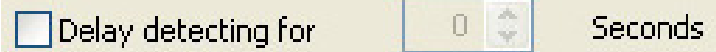

#### De detectieregio instellen

Klik op de optieknoppen van Detect region (Detectieregio) om het detectieregio in te stellen.

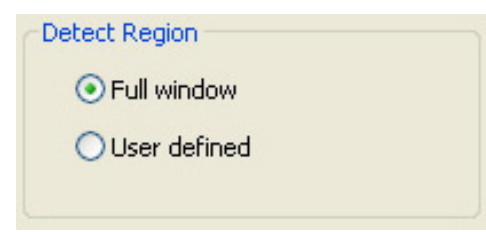

#### De weergavestijl van de vensters instellen

Om de weergavestijl van de vensters in te stellen, klikt u op de optieknoppen van Window Style (Vensterstijl) .

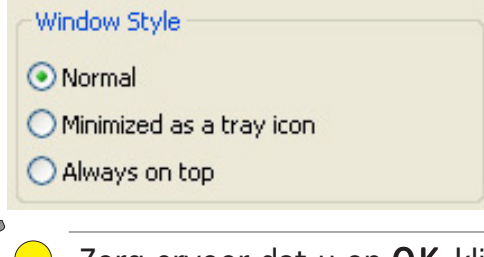

Zorg ervoor dat u op OK klikt nadat u de wijzigingen hebt aangebracht.

# 7.2.2 Modus

In de sectie Mode (Modus) kunt u de detectie- en opsporingsmethode configureren. Om de modusinstellingen te wijzigen, klikt u op het item Mode (Modus) in het dialoogvenster ASUS VideoSecurity setup. Het volgende submenu wordt weergegeven:

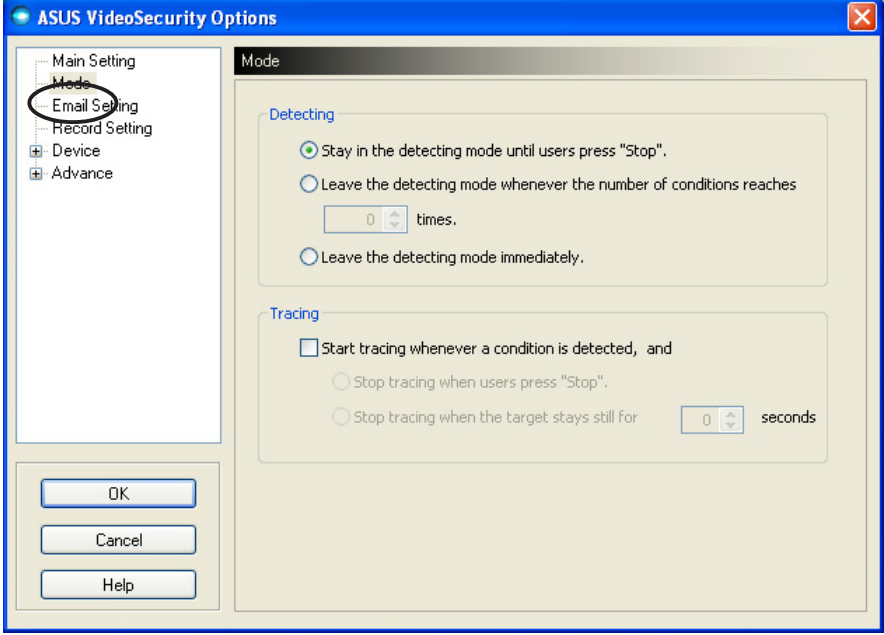

#### De detectiemodus instellen

De detectiemodus instellen:

Klik op de optieknop van de gewenste modus. Hieronder worden de beschikbare configuratie-opties beschreven:

- Stay in the detecting mode until users press "Stop" (In detectiemodus blijven tot gebruikers op "Stop" klikken) wanneer een situatie wordt gedetecteerd, blijft VideoSecurity het gebied detecteren tot u in het hoofdmenu op de knop Stop drukt.
- Leave the detecting mode whenever the number of conditions reaches *n* times (De detectiemodus verlaten wanneer het aantal situaties n is bereikt) - met deze optie kunt u het maximale aantal situaties **n** instellen voordat VideoSecurity het detecteren van een gebied stopt. Om **n** in te stellen, voert u het gewenste cijfer in het tekstvak in of klikt u met de pijlen om het gewenste maximale aantal aan te passen.
- Leave the detecting mode immediately (De detectiemodus onmiddellijk verlaten) - stelt VideoSecurity in om het detecteren van een gebied te stoppen wanneer een situatie is gedetecteerd.

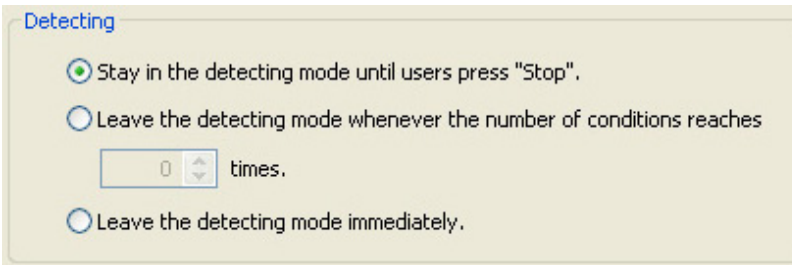

#### De opsporingsmethode instellen

De opsporingsmethode instellen:

Schakel het selectievakje Start tracing whenever a condition is detected (Opsporen telkens starten wanneer een situatie wordt gedetecteerd) in. Hieronder vindt u de beschrijving van de opsporingsmodi die beschikbaar zijn wanneer een situatie wordt gedetecteerd:

- Stop tracing when users press "Stop" (Opsporing stoppen wanneer gebruiker op "Stop" drukt) - stopt het opsporen automatisch wanneer u in het hoofdmenu op de knop Stop drukt.
- Stop tracing when the target stays still for x seconds (Opsporing stoppen wanneer het doel stil blijft gedurende **x** seconden) - Stop het opsporen automatisch wanneer de

detectieregio gedurende **x** seconden stil blijft. Om **x** in te stellen, voert u het cijfer in het tekstvak in of klikt u op de pijltoetsen om de waarde aan te passen.

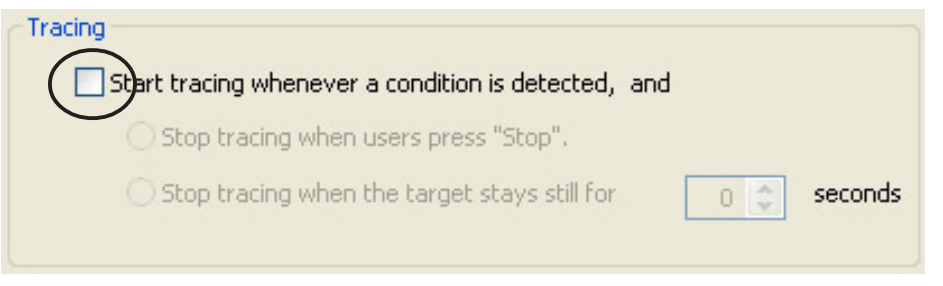

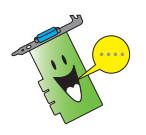

Zorg ervoor dat u op OK klikt nadat u de wijzigingen hebt aangebracht.

# 7.2.3 E-mailinstelling

De rubriek voor de e-mailinstelling bevat de e-mailparameters die nodig zijn om een e-mail te verzenden wanneer de alarmfunctie voor de e-mail is ingeschakeld. Om de e-mailinstellingen te wijzigen, klikt u op het item Email Setting (E-mail-instelling) in het instellingsvenster. Het volgende submenu wordt weergegeven:

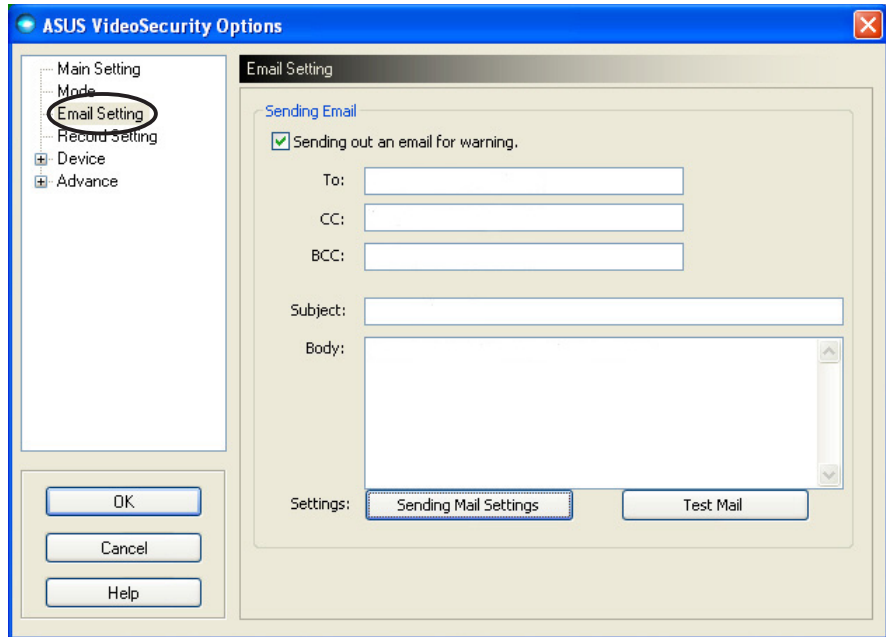

#### De e-mailwaarschuwingsfunctie gebruiken

De e-mailwaarschuwingsfunctie gebruiken:

1. Schakel het selectievakje Enable alarm (Alarm inschakelen) in de rubriek Main Setting (Hoofdinstelling) in. Zie pagina 38 voor details.

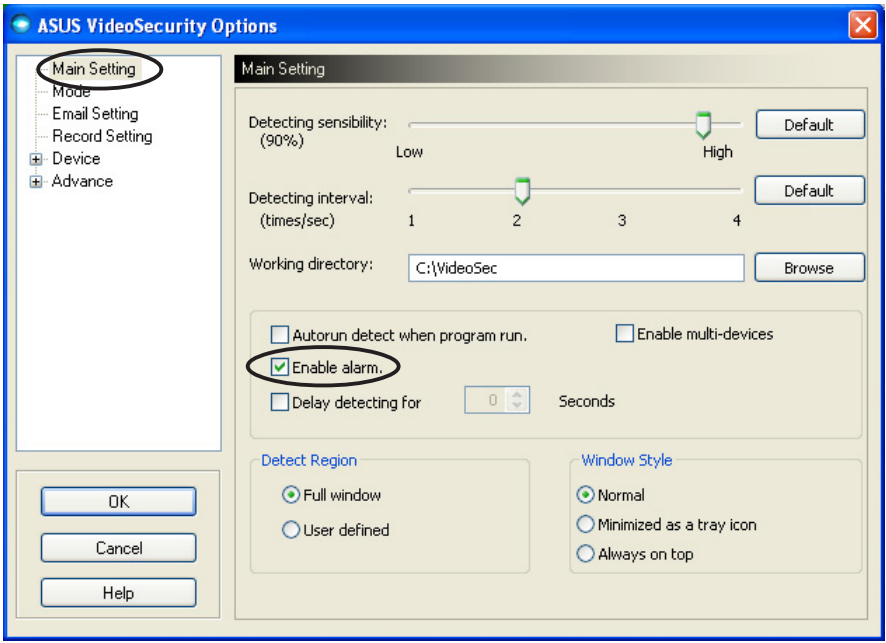

- 2. Klik op het item Email Setting (E-mailinstelling) in het instellingsvenster en klik vervolgens om de optie Send out an email as warning (E-mail verzenden als waarschuwing) in te schakelen.
- 3. Geef de e-mailadressen van de geadresseerden, het onderwerp en de inhoud van de tekst op. Hieronder worden deze e-mailparameters beschreven:
	- To (Aan) verwijst naar het e-mailadres van de hoofdgeadresseerde van het bericht wanneer VideoSecurity een beweging detecteert in het bewakingsgebied.
	- CC carbonkopie, de ontvanger van een kopie van het bericht dat naar de hoofdgeadresseerde is verzonden.
	- BCC blinde carbonkopie, de ontvanger van een kopie van het bericht aan de hoofdgeadresseerde, maar in dit geval zal de hoofdgeadresseerde niet weten dat u dezelfde kopie naar iemand anders hebt gestuurd.
	- Subject (Onderwerp) onderwerp van de e-mail.
	- Body (Tekst) inhoud van het bericht aan de hoofdgeadresseerde.

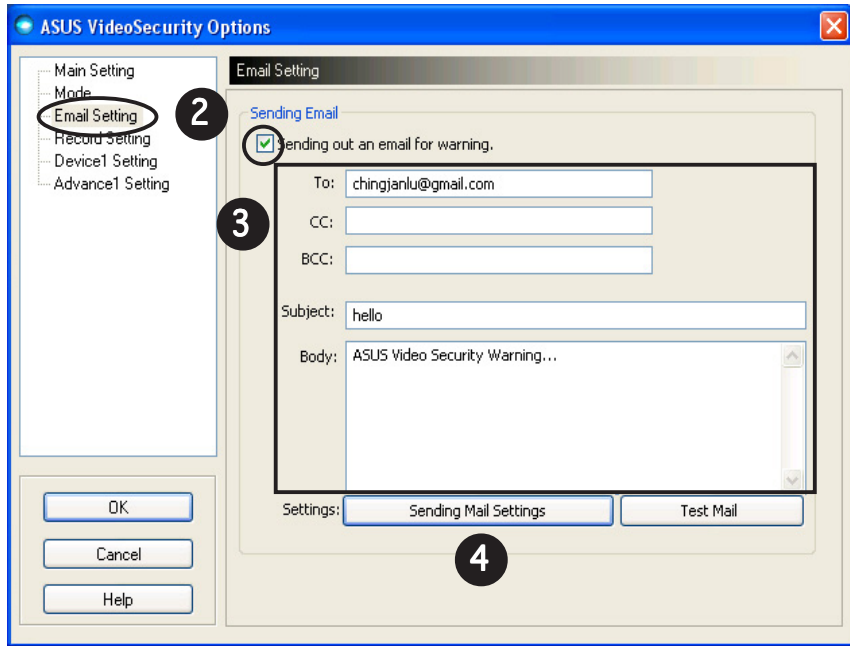

4. Klik op Sending Mail Settings (Instellingen emailverzendingen) om de e-mailparameters te configureren. Het

volgende venster wordt weergegeven:

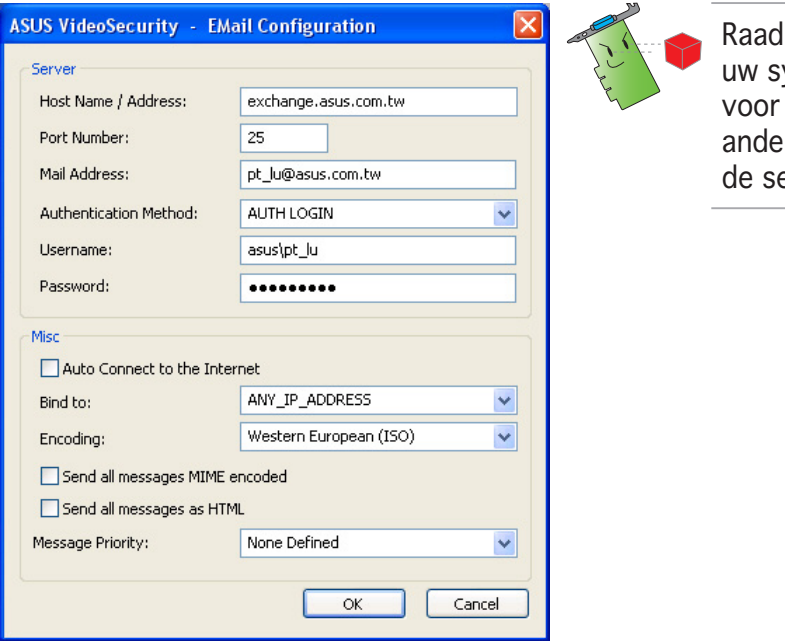

lpleeg, indien nodig, vsteembeheerder de machtiging en re instellingen van erverparameters.

#### 4.1 Server

Bevat de parameters en protocollen die nodig zijn om uw e-mail te verzenden. Geef de hostnaam/het hostadres, het poortnummer, het e-mailadres, de verificatiemethode, de gebruikersnaam en het wachtwoord op. Hieronder worden de serverparameters beschreven:

Host Name/Address (Hostnaam/-adres) - verwijst naar het gewone SMTP-serveradres (Simple mail transfer protocol) dat wordt gebruikt om e-mail via het Internet te verzenden. Voorbeeld: exchange.bedrijfsnaam.com of 149.112.144.153.

Port Number (Poortnummer) - het nummer dat het verbindingstype identificeert dat door een externe computer op het Internet werd aangevraagd. De standaardwaarde is 25.

Mail Address (E-mail adres) - verwijst naar het e-mail adres van de afzender.

Authentication method (Verificatiemethode) - verwijst naar de verificatiemethode van uw voorkeur bij het controleren van de gebruikersnaam en het wachtwoord.

Username (Gebruikersnaam) - verwijst naar uw gebruikersaccountnaam.

Password (Wachtwoord) - geheime reeks tekens en/of cijfers die nodig zijn om toegang te krijgen tot een computersysteem. In dit geval krijgt u hiermee de mogelijkheid e-mails te verzenden en te ontvangen.

#### 4.2 Diversen

De groep Misc (Diversen) bevat diverse parameters en serverinstellingen. Raadpleeg de volgende parameterbeschrijvingen.

Auto Connect to the Internet (Automatisch verbinden met het Internet) - wanneer deze optie is ingeschakeld, zal het hulpprogramma controleren of er al een internetverbinding bestaat. Als de verbinding tussen het IP-adres waarmee u verbonden bent en de doelserver niet kan worden gemaakt, zal het hulpprogramma automatisch inbellen. Klik op het selectievakje om deze functie in of uit te schakelen.

Bind to (Verbinden met) - selecteert uw lokaal IP-adres om een verbinding te maken met het Internet. Klik in de vervolgkeuzelijst om het IP te selecteren.

**Encoding (Codering)** - stelt de codering smethode in voor de tekenset van de verzonden e-mail. Klik in de vervolgkeuzelijstom de coderingsmethode te selecteren.

Send All messages MIME encoded (Alle berichten met MIME-codering verzenden) - biedt ondersteuning voor MIMEtekensets (Multipurpose Internet Mail Extensions). Klik op het selectievakje om deze functie in of uit te schakelen.

Send All messages as HTML (Alle berichten als HTML verzenden) - hiermee kunt u uw berichten verzenden in HTMLindeling (hypertext markup language). Klik op het selectievakje om deze functie in of uit te schakelen.

Message Priority (Berichtenprioriteit) - stelt het prioriteitsniveau in van het e-mailbericht. Klik op het selectievakje om deze functie in of uit te schakelen.

- 5. Klik op OK om de configuratie op te slaan of op Cancel (Annuleren) om de bewerking af te breken.
- 6. Klik op Test Mail (E-mail testen) om uw e-mail configuratie te testen.
- 7. Wanneer u klaar bent, klikt u op  $\overline{OK}$  om de instellingen op te slaan en af te sluiten.

# 7.2.4 Opname-instelling

De rubriek Record setting (Opname-instelling) bevat de parameters waarmee u de opnameduur kunt configureren wanneer een situatie wordt gedetecteerd. Om de opname-instellingen te wijzigen, klikt u op het item Record Setting (Opname-instelling) in het instellingsvenster. Het volgende submenu wordt weergegeven:

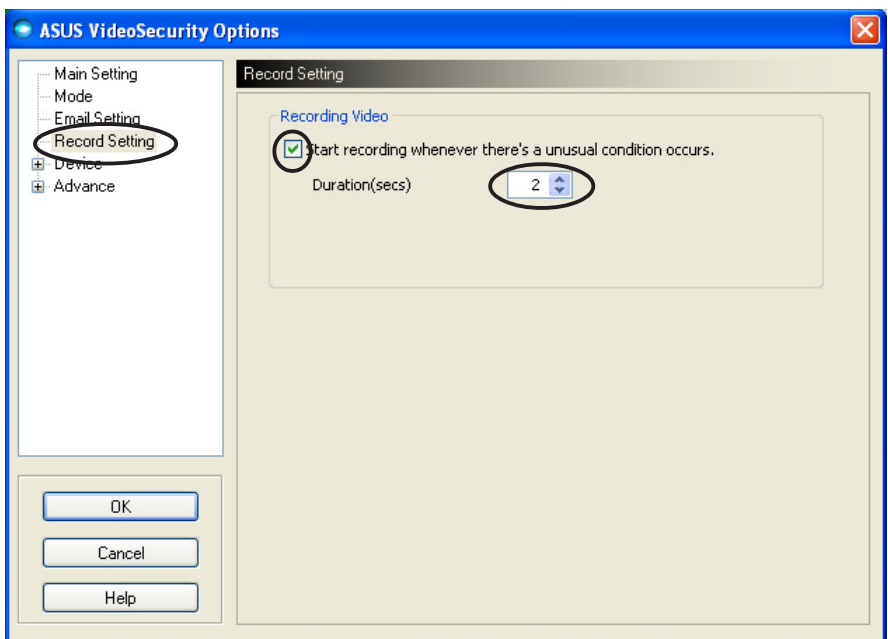

De opnameparameters instellen:

- 1. Schakel het selectievakje Start recording whenever there's an unusual condition occurs (Opname telkens starten wanneer zich een ongewone situatie voordoet) in.
- 2. Typ de opnameduur in of stel de waarde in seconden in met behulp van de pijltoetsen wanneer deze optie is ingeschakeld.
- 3. Klik op  $\overline{OK}$  om de instellingen op te slaan en af te sluiten.

# 7.2.5 Apparaat

In de sectie Apparaat (Device) kunt u de video-opnameapparaten en kleurinstellingen definiëren. Om een video-opnameapparaat te selecteren of de kleurinstellingen aan te passen, klikt u op het item Device setting (Apparaatinstelling) in het dialoogvenster ASUS VideoSecurity setup. Het volgende submenu wordt weergegeven.

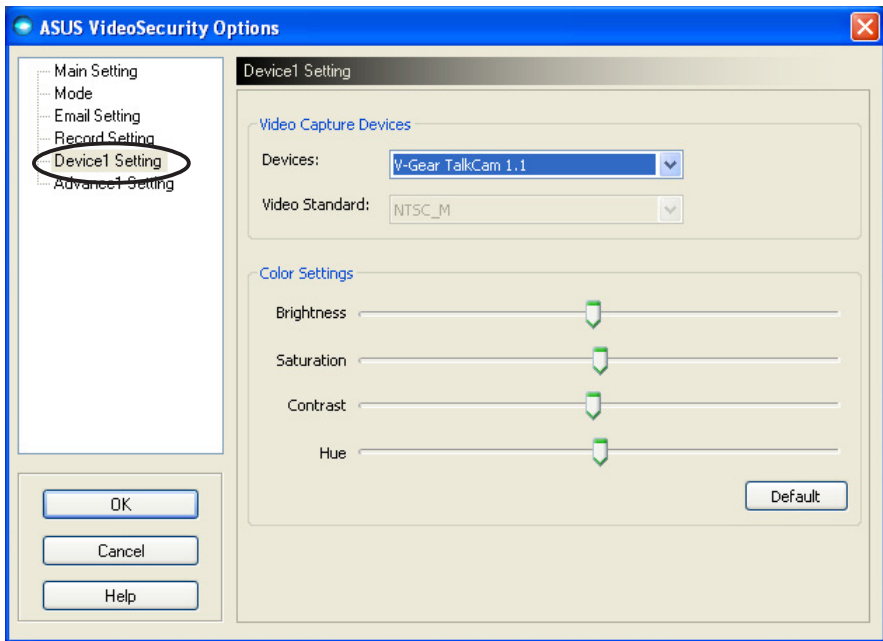

#### Het opnameapparaat configureren

Het apparaat configureren:

- 1. Klik in de vervolgkeuzelijst Devices (Apparaten) om het videoopnameapparaat te selecteren.
- 2. Klik in de vervolgkeuzelijst Video Standard (Videostandaard) om de videostandaard in uw gebied in te stellen.

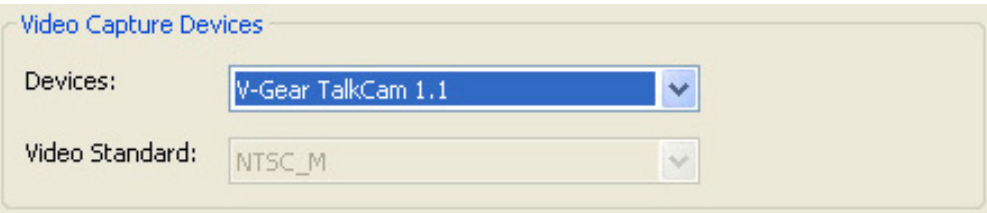

3. Verplaats de schuifregelaar om de helderheid, de verzadiging, het contrast of de kleurtint aan te passen.

- OF -

Klik op Default (Standaard) om de aanbevolen waarden te laden.

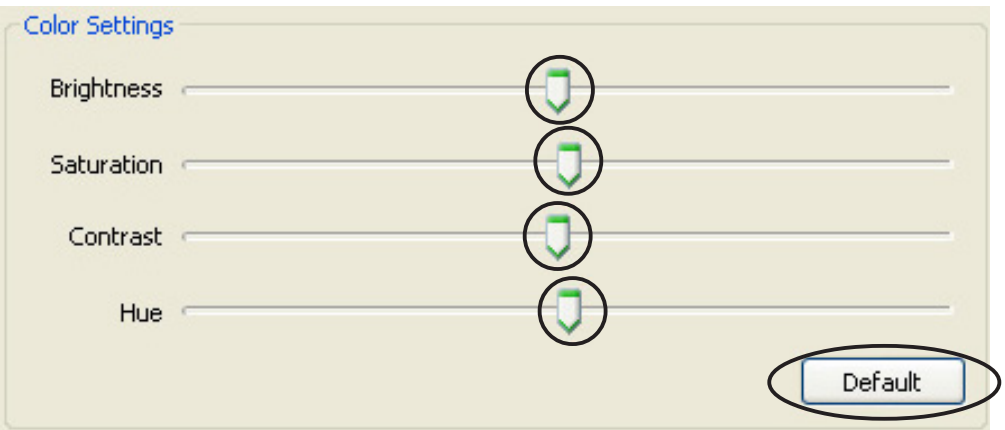

4. Klik op OK om de instellingen op te slaan en af te sluiten.

# 7.2.6 Geavanceerd

De sectie Advanced (Geavanceerd) bevat de HTTP-instellingen en– parameters (Hypertext transfer protocol). Klik op het tabblad Advanced (Geavanceerd) op de instellingspagina om deze items te configureren.

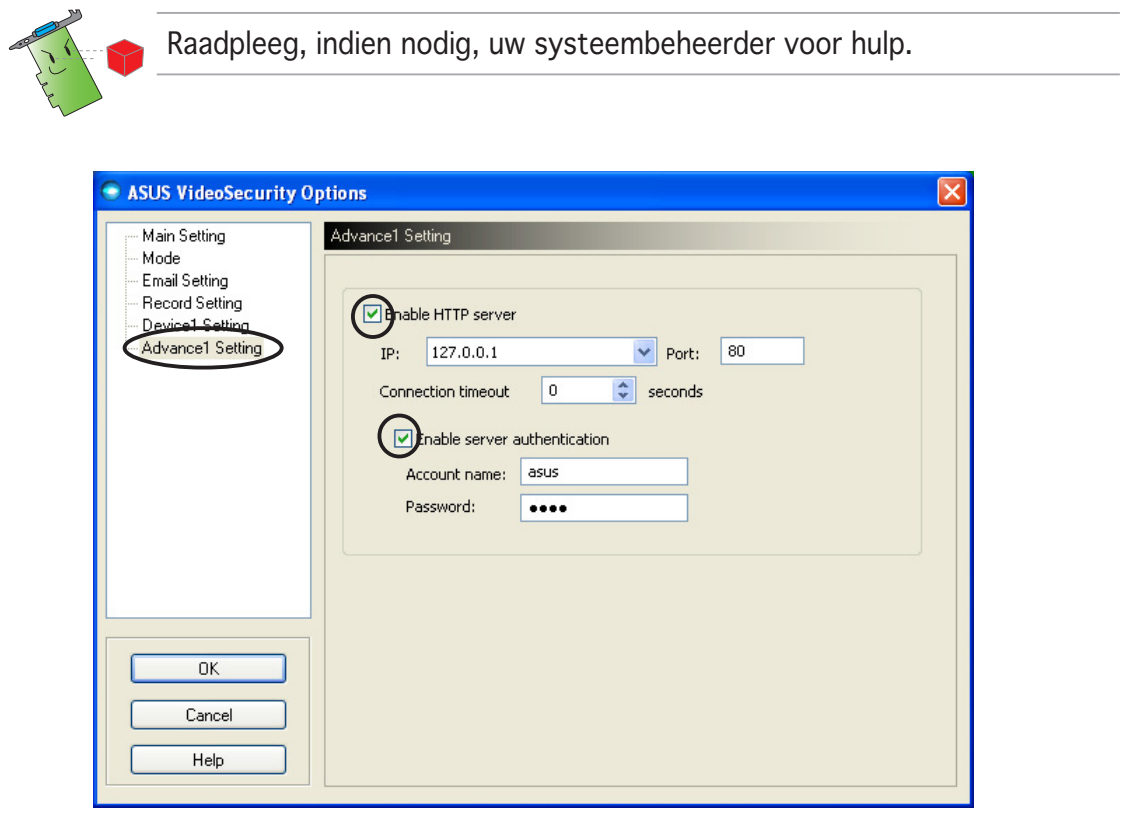

#### De HTTP-server instellen

De HTTP-server inschakelen en zijn parameters instellen:

- 1. Schakel het selectievakje Enable HTTP Server (HTTP-server inschakelen) in.
- 2. Wanneer deze optie is ingeschakeld, moet u het IP-adres (Internet Protocol), de poort en time-out voor de verbinding (in seconden) instellen. Zie pagina 43 voor de beschrijving van deze velden.
- 3. Schakel het selectievakje Enabled server authentication (Ingeschakelde serververificatie) in.
- 4. Wanneer deze optie is ingeschakeld, moet u uw accountnaam en wachtwoord invoeren.
- 5. Klik op  $\overline{OK}$  om de instellingen op te slaan en af te sluiten.

# 7.3 Videobron

De lijst Video Source (Videobron) toont alle beschikbare videoapparaten die op uw systeem zijn geïnstalleerd. Wanneer er apparaten beschikbaar zijn, kunt u de verschillende typen videobronnen uitwisselen.

#### 7.3.1 Instelling videobron

De videobron instellen:

- 1. Klik op Video Source (Videobron) in het hoofdmenu Video Security (Videobeveiliging).
- 2. Selecteer een van de beschikbare videobronnen in het pop-upmenu. De geselecteerde videobronuitgang wordt weergegeven in het bovenste gedeelte van het scherm.

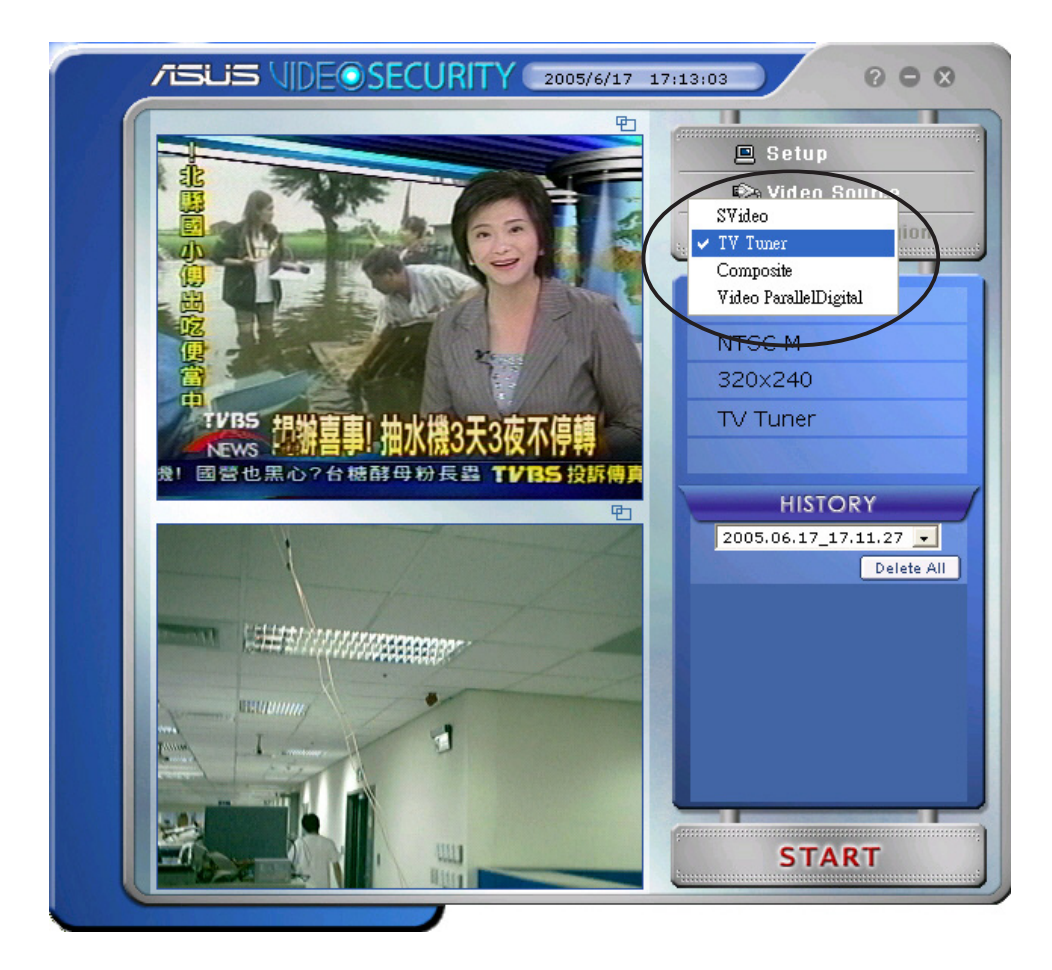

# 7.4 Detectieregio instellen

De Detectieregio is een door de gebruiker gedefinieerd gebieden of gebieden die door VideoSecurity zullen worden gecontroleerd op wijzigingen aan de situatie.

Om de eigenschappen van de detectieregio te configureren, klikt u in het hoofdmenu van VideoSecurity op Set detect region (Detectieregio instellen). Het volgende dialoogvenster wordt weergegeven.

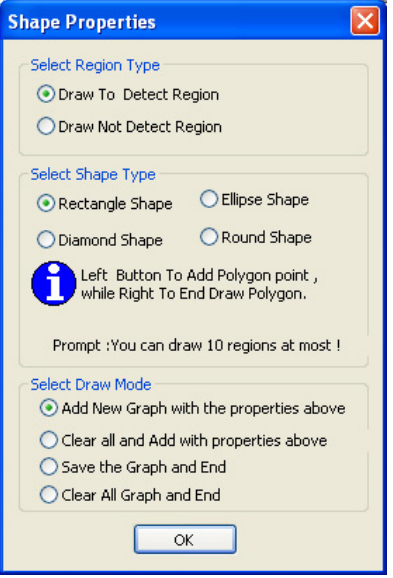

De detectieregio instellen:

1. Selecteer in de rubriek Main Setting (Hoofdinstelling) de optie User defined (Door gebruiker gedefinieerd) in de groep Detect Region (Detectieregio).

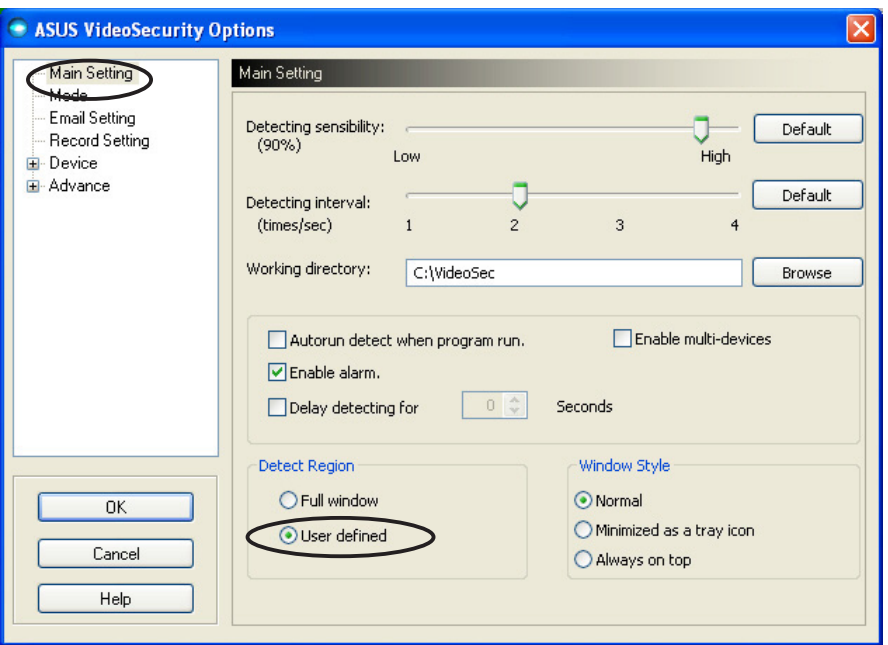

- 2. Klik in het hoofdmenu van VideoSecurity op Set detect region (Detectieregio instellen) om het dialoogvenster Vormeigenschappen (Shape Properties) te openen.
- 3. Klik op de optieknoppen om het regiotype te selecteren.

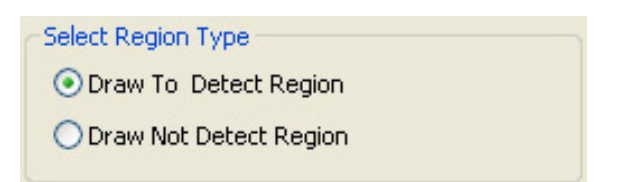

4. Klik op de optieknoppen om het vormtype te selecteren.

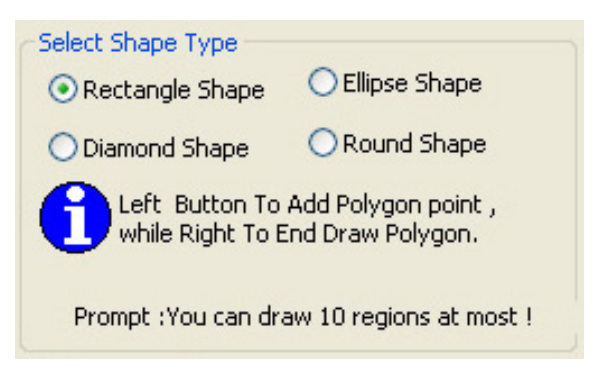

5. Klik op de optieknoppen om de tekenmodus te selecteren.

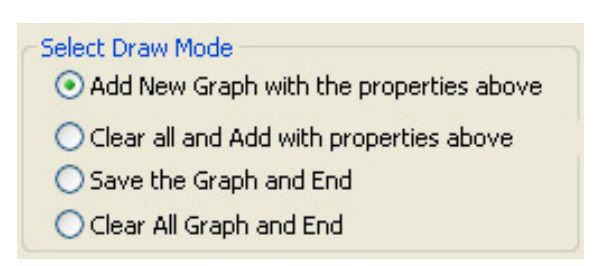

6. Klik op  $\overline{OK}$  om de instellingen toe te passen

7. Klik en sleep de muis op een gebied om de detectieregio in te stellen.

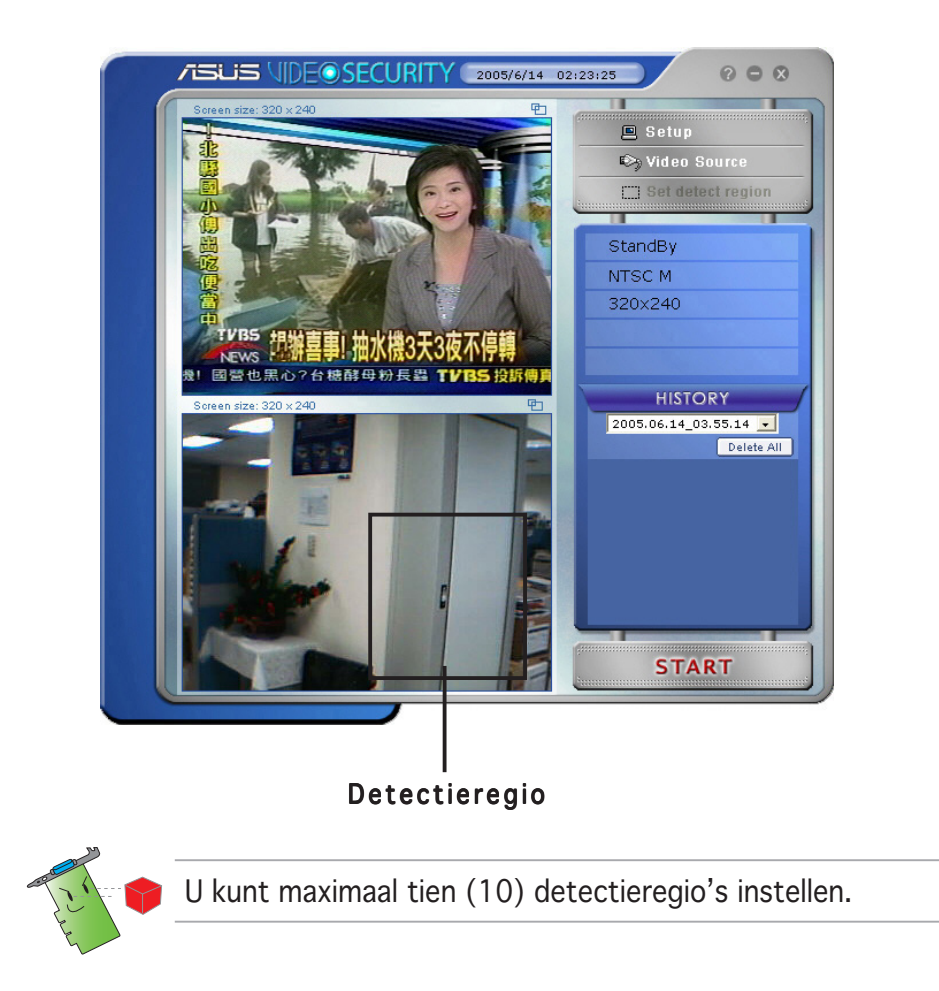

8. Klik op **START** om de bewaking te starten.

#### Geschiedenis

Bevat de lijst met opgenomen situaties in het detectiegebied. Hieronder vindt u de beschrijving van de labels in het geschiedenissectie van het hoofdmenu.

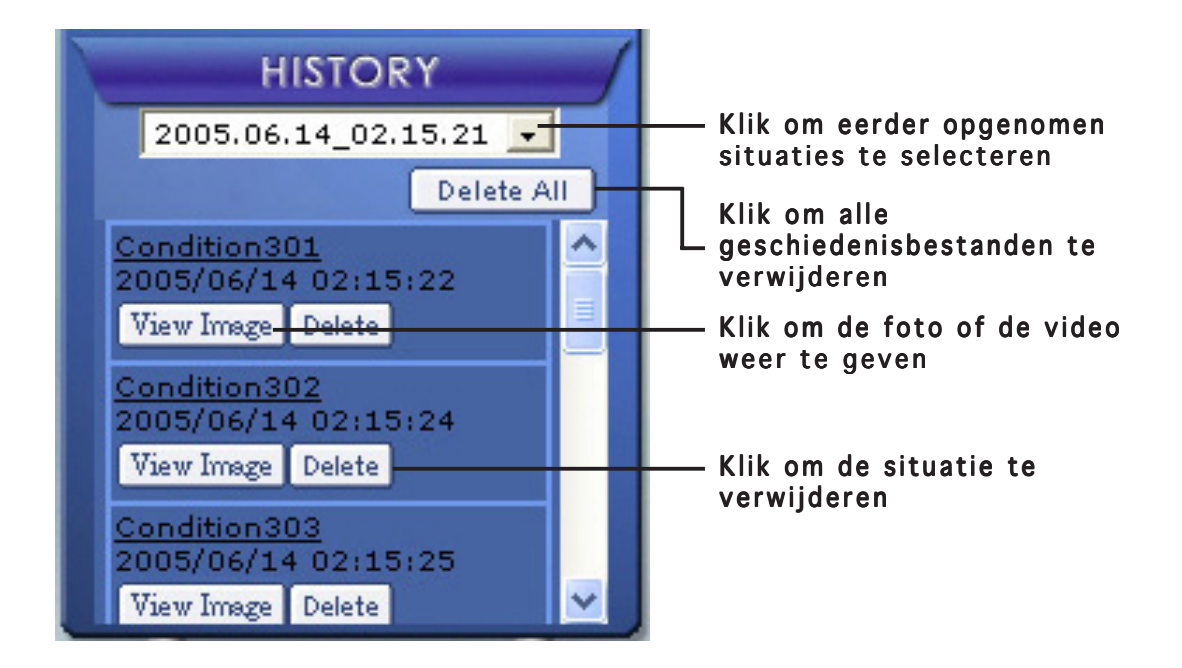

1. Om andere opgenomen situaties te selecteren, klikt u in de vervolgkeuzelijst met de datums en tijdstippen van de opname.

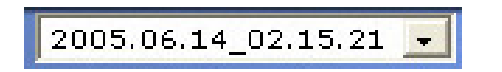

- 2. Om een opgenomen situatie die in een ander map is opgeslagen weer te geven, selecteer u de map in de vervolgkeuzelijst en klikt u op Delete All .
- 3. Om een foto of video weer te geven, klikt u op  $\lceil$   $\frac{V}{V}$   $\frac{V}{V}$   $\frac{V}{V}$  an een weergegeven situatie.
- 4. Klik op  $\lceil$  Delete  $\rceil$  om een opgenomen situatie te verwijderen.

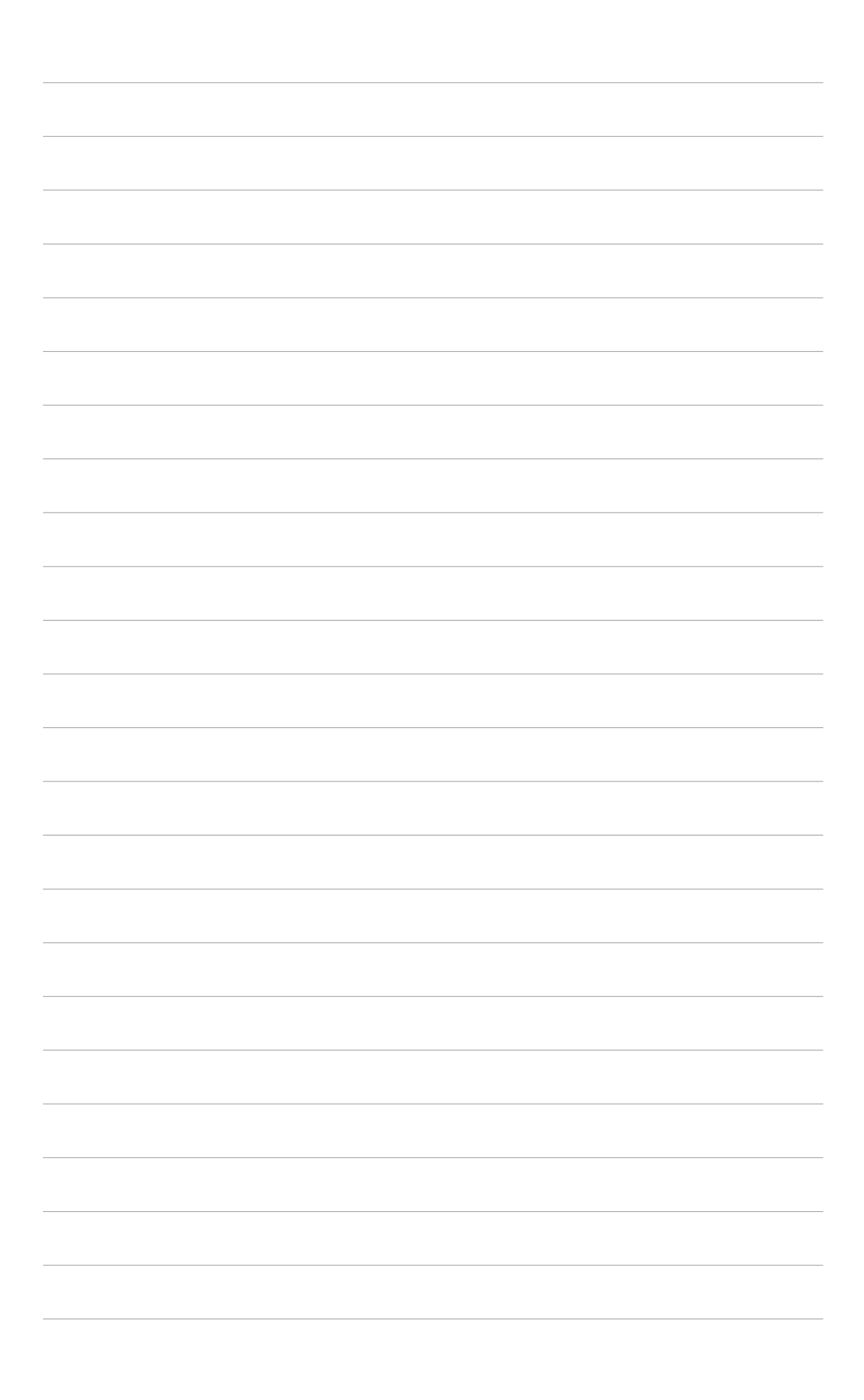